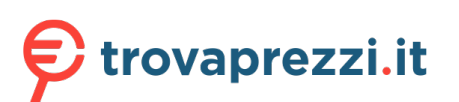

Questo manuale d'istruzione è fornito da trovaprezzi.it. Scopri tutte le offerte per [Samsung](https://www.trovaprezzi.it/monitor-lcd/prezzi-scheda-prodotto/samsung_lc34h890wgu?utm_source=pdf&utm_medium=referral&utm_campaign=pdf_73) [LC34H890WGU](https://www.trovaprezzi.it/monitor-lcd/prezzi-scheda-prodotto/samsung_lc34h890wgu?utm_source=pdf&utm_medium=referral&utm_campaign=pdf_73) o cerca il tuo prodotto tra le [migliori offerte di Monitor](https://www.trovaprezzi.it/prezzi_monitor-lcd.aspx?utm_source=pdf&utm_medium=referral&utm_campaign=pdf_73)

## **SAMSUNG**

# Manuale dell'utente

### C34H890W\* C34H892W\*

Il colore e l'aspetto possono variare a seconda del prodotto, inoltre le specifiche sono soggette a modifica senza preavviso allo scopo di migliorare le prestazioni del prodotto.

I contenuti di questo manuale sono soggetti a modifiche senza preavviso ai fini di un costante miglioramento della qualità del prodotto.

© Samsung Electronics

I diritti di questo manuale sono di proprietà di Samsung Electronics.

È vietato utilizzare o riprodurre il presente manuale, interamente o in parte, senza l'autorizzazione di Samsung Electronics. I marchi registrati diversi da Samsung Electronics sono di proprietà dei rispettivi proprietari.

- Può essere richiesto un rimborso nel caso in cui
	- ‒ (a) l'uscita del tecnico in seguito a una chiamata non rileva difetti nel prodotto. (per es. nel caso l'utente abbia omesso di leggere il presente manuale).
	- ‒ (b) l'utente ha portato l'unità presso un centro di riparazione che non rileva difetti nel prodotto. (per es. nel caso l'utente abbia omesso di leggere il presente manuale).
- L'importo di tale rimborso verrà comunicato all'utente prima di eseguire una visita a domicilio o un eventuale intervento di manutenzione.

Questo apparecchio è fabbricato in conformità al D.M.28.08.95 n.548 ed in particolare a quanto specifi cato nell Art.2, comma 1. Questo apparecchio è fabbricato nella U.E. in conformit al D.M.28.08.95 n.548 Art.2, comma 1 ed al D.M.26.03.92 Art.1

## Sommario

### [Prima di utilizzare il prodotto](#page-3-0)

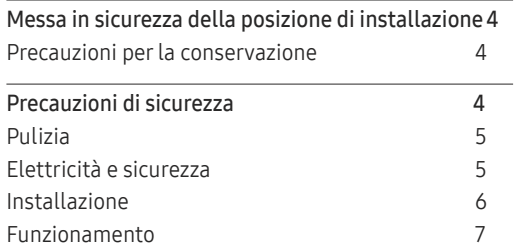

\_\_\_\_\_\_\_

### [Preparazione](#page-8-0)

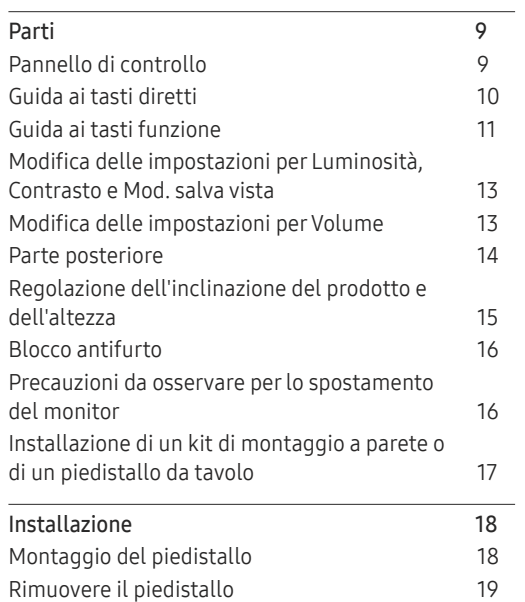

### [Connessione e uso di un](#page-19-0)  [dispositivo sorgente](#page-19-0)

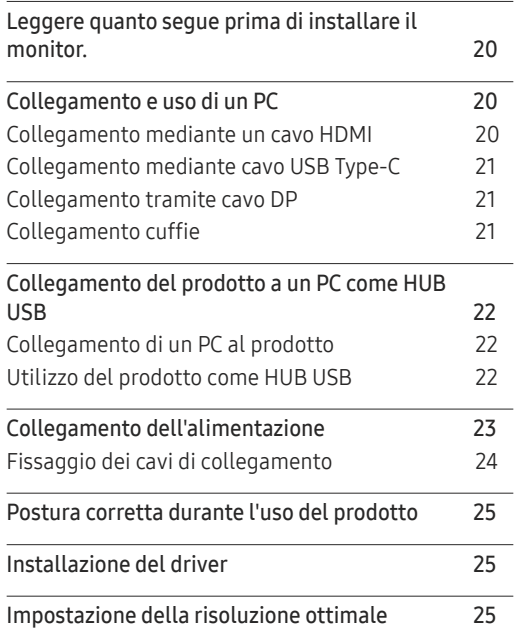

### [Impostazione dello schermo](#page-25-0)

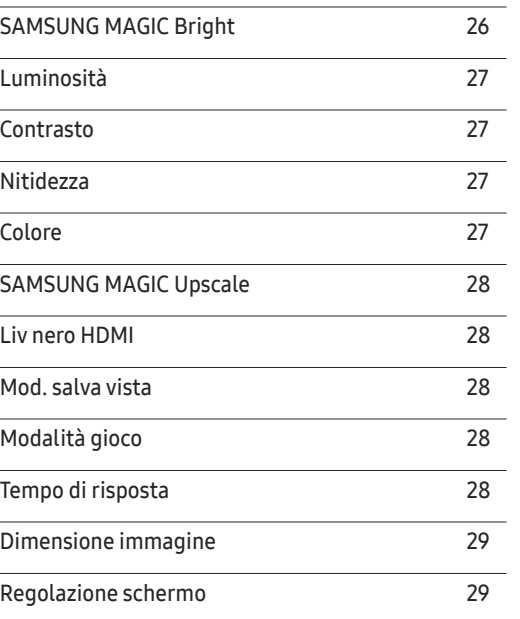

## Sommario

### [Configurazione delle](#page-29-0)  [impostazioni PIP/PBP](#page-29-0)

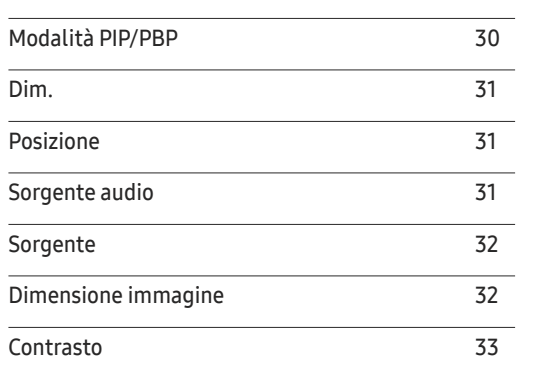

### [Adattamento delle impostazioni](#page-33-0)  [per OSD \(On Screen Display\)](#page-33-0)

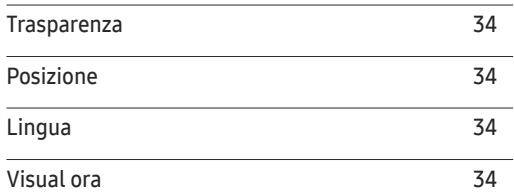

### [Impostazione e reset](#page-34-0)

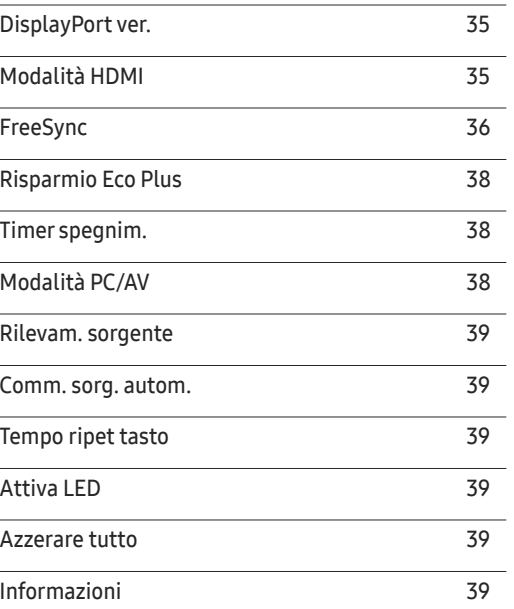

### [Installazione del software](#page-39-0)

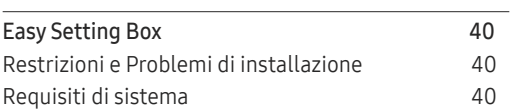

### [Guida alla risoluzione dei problemi](#page-40-0)

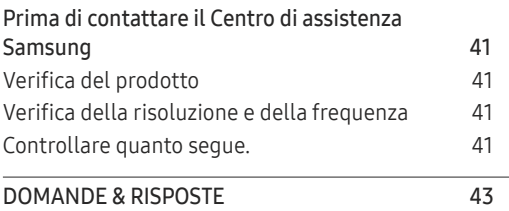

### [Specifiche](#page-43-0)

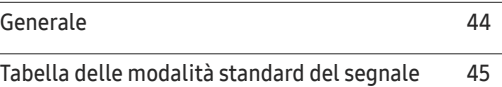

### [Appendice](#page-46-0)

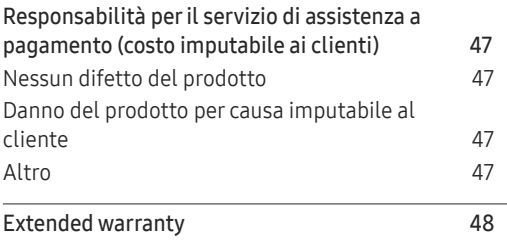

# <span id="page-3-0"></span>Prima di utilizzare il prodotto Capitolo 01

## Messa in sicurezza della posizione di installazione

Lasciare uno spazio sufficiente intorno al prodotto per garantire una corretta ventilazione. Un incremento della temperatura interna potrebbe causare un incendio e danneggiare il prodotto. Durante l'installazione del prodotto, lasciare abbastanza spazio come mostrato sotto.

― L'aspetto del prodotto può variare a seconda del modello.

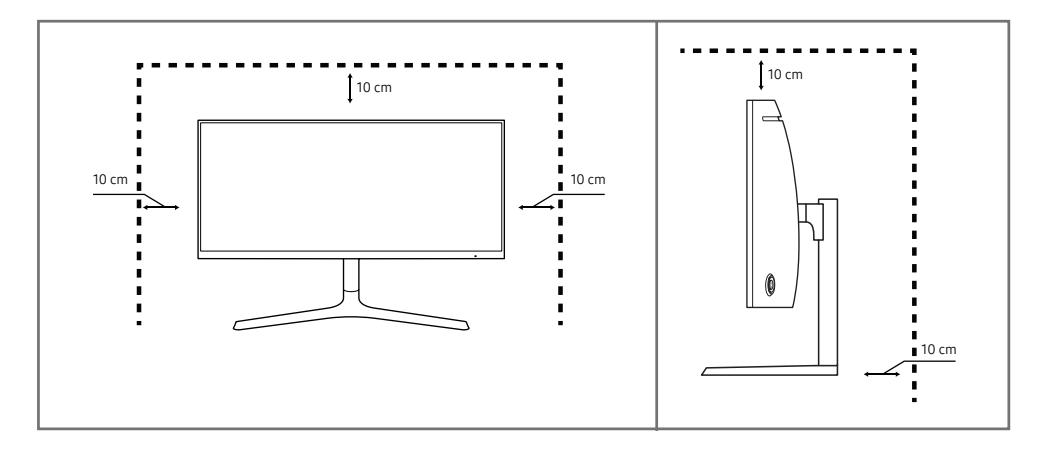

### Precauzioni per la conservazione

Nei modelli con finitura lucida possono formarsi macchie bianche sulla superficie se in prossimità del prodotto viene utilizzato un umidificatore a ultrasuoni.

― Se si desidera pulire l'interno del prodotto, contattare il Centro di assistenza Samsung più vicino (il servizio è a pagamento).

Non premere sullo schermo del monitor con le mani o altri oggetti. Potrebbe danneggiarsi.

## Precauzioni di sicurezza

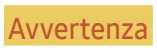

Avvertenza La mancata osservanza delle istruzioni può causare lesioni personali gravi e perfino mortali.

Attenzione La mancata osservanza delle istruzioni può causare lesioni personali o danni alla proprietà.

### <span id="page-4-0"></span>Pulizia

- ― Il pannello e la superficie esterna degli LCD avanzati possono graffiarsi facilmente, pertanto la pulizia deve essere eseguita con cautela.
- ― Attenersi alle seguenti precauzioni e indicazioni.
- 1 Spegnere il prodotto e il computer.
- 2 Scollegare il cavo di alimentazione dal prodotto.

― Impugnare il cavo di alimentazione tenendolo per la spina e non toccarlo con le mani bagnate. In caso contrario, potrebbero verificarsi scariche elettriche.

- 3 Pulire il monitor con un panno pulito, morbido e asciutto.
	- ‒ Non applicare sul monitor detergenti contenenti alcol, solventi o tensioattivi.
	- ‒ Non spruzzare acqua o detergenti direttamente sul prodotto.
- 4 Pulire l'esterno del monitor con un panno morbido e asciutto inumidito con acqua e ben strizzato.
- 5 Collegare il cavo di rete al prodotto dopo aver terminato la pulizia.
- 6 Accendere il prodotto e il computer.

### Elettricità e sicurezza

### Avvertenza

- Non utilizzare un cavo di alimentazione o una spina danneggiati o una presa elettrica non salda.
- Non collegare più prodotti a un'unica presa elettrica.
- Non toccare la spina con le mani bagnate.
- Inserire la spina completamente, in modo che non sia lenta.
- Collegare la spina a una presa elettrica dotata di messa a terra (solo dispositivi isolati di tipo 1).
- Non piegare o tirare con forza il cavo di alimentazione. Non collocare oggetti pesanti sul cavo di alimentazione.
- Non posizionare il cavo di alimentazione o il prodotto vicino a fonti di calore.
- Eliminare la polvere dai poli della spina o dalla presa elettrica con un panno asciutto.

#### Attenzione

- Non scollegare il cavo di alimentazione dalla presa elettrica mentre il prodotto è acceso.
- Utilizzare esclusivamente il cavo di alimentazione fornito da Samsung insieme al prodotto. Non utilizzare il cavo di alimentazione con altri prodotti.
- Non ostruire la presa elettrica a cui è collegato il cavo di alimentazione.
	- ‒ In caso di problemi, è necessario scollegare il cavo di alimentazione per escludere totalmente l'alimentazione al prodotto.
- Tenere il cavo di alimentazione per la spina quando lo si scollega dalla presa elettrica.

### <span id="page-5-0"></span>Installazione

#### Avvertenza

- Non appoggiare candele, fornelletti per zanzare o sigarette accese sul prodotto. Non installare il prodotto vicino a fonti di calore.
- Non installare il prodotto in spazi scarsamente ventilati, come librerie o ripostigli.
- Installare il prodotto a una distanza di almeno 10 cm dal muro per consentire la ventilazione.
- Conservare gli imballi in plastica lontano dalla portata dei bambini.
	- ‒ C'è pericolo di soffocamento.
- Non installare il prodotto su una superficie instabile o soggetta a vibrazioni (ripiani precari, superfici inclinate, ecc.).
	- ‒ Il prodotto potrebbe cadere e danneggiarsi e/o causare lesioni personali.
	- ‒ Se utilizzato in un'area soggetta a vibrazioni eccessive, il prodotto può danneggiarsi o causare un incendio.
- Non installare il prodotto all'interno di un veicolo né in luoghi esposti a polvere, umidità (gocciolamento d'acqua, ecc.), olio o fumo.
- Non esporre il prodotto alla luce solare diretta e non collocarlo vicino a fonti di calore o a oggetti caldi, ad esempio fornelli.
	- ‒ Il mancato rispetto di questa precauzione può ridurre la durata del prodotto o causare un incendio.
- Non installare il prodotto a un'altezza facilmente raggiungibile dai bambini.
	- ‒ Il prodotto potrebbe cadere e provocare lesioni.
- L'olio alimentare, come ad esempio l'olio di semi di soia, può danneggiare o deformare il prodotto. Tenere il prodotto lontano da fonti di inquinamento da olio. Inoltre, non installare o utilizzare il prodotto in cucina o accanto ai fornelli.

#### Attenzione

- Non lasciare cadere il prodotto durante uno spostamento.
- Non appoggiare il prodotto con lo schermo rivolto verso il pavimento.
- Durante il posizionamento del prodotto su un mobile o uno scaffale, accertarsi che il bordo inferiore della parte anteriore del prodotto non sporga dal piano.
	- ‒ Il prodotto potrebbe cadere e danneggiarsi e/o causare lesioni personali.
	- ‒ Installare il prodotto solo in un vano o su una mensola di dimensioni idonee.
- Appoggiare il prodotto con cautela.
	- ‒ Ciò potrebbe causare danni al prodotto o lesioni personali.
- L'installazione del prodotto in luoghi soggetti a condizioni inusuali (esposti a una quantità elevata di polveri sottili, sostanze chimiche, temperature estreme o umidità, oppure luoghi in cui il prodotto debba funzionare ininterrottamente per periodi di tempo prolungati) può comportare un considerevole deterioramento delle prestazioni.
	- ‒ Se si intende installare il prodotto in un luogo che presenta simili caratteristiche, consultare il Centro di assistenza Samsung.

### <span id="page-6-0"></span>Funzionamento

#### Avvertenza

- All'interno del prodotto è presente alta tensione. Non smontare, riparare o modificare autonomamente il prodotto.
	- ‒ Per le riparazioni contattare il Centro di assistenza Samsung.
- Per spostare il prodotto, scollegare prima tutti i cavi, compreso il cavo di alimentazione.
- Se il prodotto genera un rumore anomalo, odore di bruciato o fumo, scollegare immediatamente il cavo di alimentazione e contattare il Centro di assistenza Samsung.
- Non lasciare che i bambini si appendano al prodotto o vi salgano sopra.
	- ‒ I bambini potrebbero riportare lesioni o ferirsi gravemente.
- Se il prodotto cade o la struttura esterna subisce danni, spegnere l'alimentazione e scollegare il cavo di alimentazione. Quindi contattare un Centro di assistenza Samsung.
	- ‒ L'utilizzo prolungato può provocare scariche elettriche o un incendio.
- Non lasciare oggetti pesanti o graditi ai bambini (giocattoli, dolciumi, ecc.) sul prodotto.
	- ‒ Tentando di raggiungere uno di questi oggetti, un bambino potrebbe causare la caduta del prodotto o dell'oggetto pesante, con il rischio di ferirsi gravemente.
- In caso di fulmini o temporali, spegnere il prodotto e scollegare il cavo di alimentazione.
- Non lasciar cadere oggetti sul prodotto e non urtarlo.
- Non spostare il prodotto tirandolo per il cavo di alimentazione o altri cavi.
- In caso di perdite di gas, non toccare il prodotto né la spina. Inoltre, ventilare immediatamente l'area.
- Non sollevare o spostare il prodotto tirandolo per il cavo di alimentazione o altri cavi.
- Non usare o tenere spray o sostanze infiammabili vicino al prodotto.
- Verificare che le aperture di ventilazione non siano ostruite da tovaglie o tende.
	- ‒ L'aumento della temperatura interna potrebbe provocare un incendio.
- Non introdurre oggetti metallici (bacchette, monete, forcine per capelli, ecc.) o infiammabili (carta, fiammiferi, ecc.) nel prodotto (attraverso le aperture di ventilazione o le porte di ingresso/uscita).
	- ‒ Se acqua o altre sostanze estranee dovessero penetrare all'interno del prodotto, spegnere il prodotto e scollegare il cavo di alimentazione. Quindi contattare un Centro di assistenza Samsung.
- Non collocare sul prodotto oggetti contenenti liquidi (vasi, caraffe, bottiglie, ecc.) o oggetti metallici.
	- ‒ Se acqua o altre sostanze estranee dovessero penetrare all'interno del prodotto, spegnere il prodotto e scollegare il cavo di alimentazione. Quindi contattare un Centro di assistenza Samsung.

#### Attenzione

- La visualizzazione a schermo di una immagine fissa per un lungo periodo di tempo può causare la ritenzione delle immagini o il deterioramento di alcuni pixel.
	- ‒ In caso di inutilizzo prolungato del prodotto, attivare la modalità di risparmio energetico o un salvaschermo con immagini in movimento.
- In caso di inutilizzo prolungato del prodotto, scollegare il cavo di alimentazione dalla presa elettrica.
	- ‒ L'accumulo di polvere combinato al calore potrebbe provocare un incendio, scariche elettriche o dispersioni di corrente.
- Usare il prodotto alla risoluzione e alla frequenza consigliate.
	- ‒ Il mancato rispetto di questa precauzione può provocare danni alla vista.
- Non capovolgere il prodotto o spostarlo tenendolo per il piedistallo.
	- ‒ Il prodotto potrebbe cadere e danneggiarsi o causare lesioni personali.
- La visione prolungata del prodotto a una distanza troppo ravvicinata può danneggiare la vista.
- Non utilizzare umidificatori o fornelli vicino al prodotto.
- Riposare gli occhi per almeno 5 minuti o guardare oggetti distanti dopo ogni ora di utilizzo del prodotto.
- Non toccare lo schermo quando il prodotto è rimasto acceso per un periodo di tempo prolungato, perché sarà caldo.
- Tenere i piccoli accessori lontano dalla portata dei bambini.
- Prestare attenzione durante la regolazione dell'angolo di visione o dell'altezza del piedistallo.
	- ‒ Le mani o le dita potrebbero rimanere incastrate nel prodotto e riportare lesioni.
	- ‒ Se inclinato con un'angolazione eccessiva, il prodotto potrebbe cadere e causare lesioni.
- Non collocare oggetti pesanti sul prodotto.
	- ‒ Ciò potrebbe causare danni al prodotto o lesioni personali.
- Durante l'uso di cuffie o auricolari, non alzare eccessivamente il livello di ascolto.
	- ‒ Un volume eccessivo può danneggiare l'udito.

# <span id="page-8-0"></span>Preparazione Capitolo 02

## Parti

### Pannello di controllo

― Il colore e la forma dei componenti possono variare rispetto all'immagine fornita. Le specifiche sono soggette a modifica senza preavviso al fine di migliorare le prestazioni del prodotto.

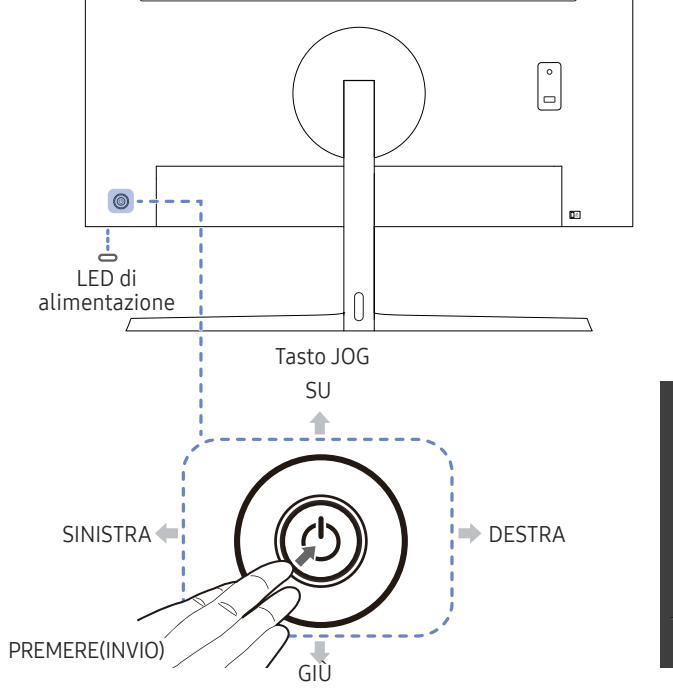

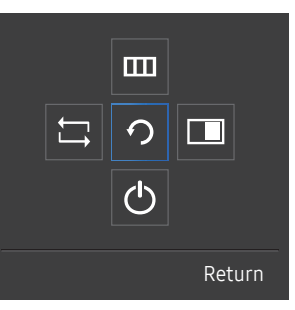

Guida ai tasti funzione

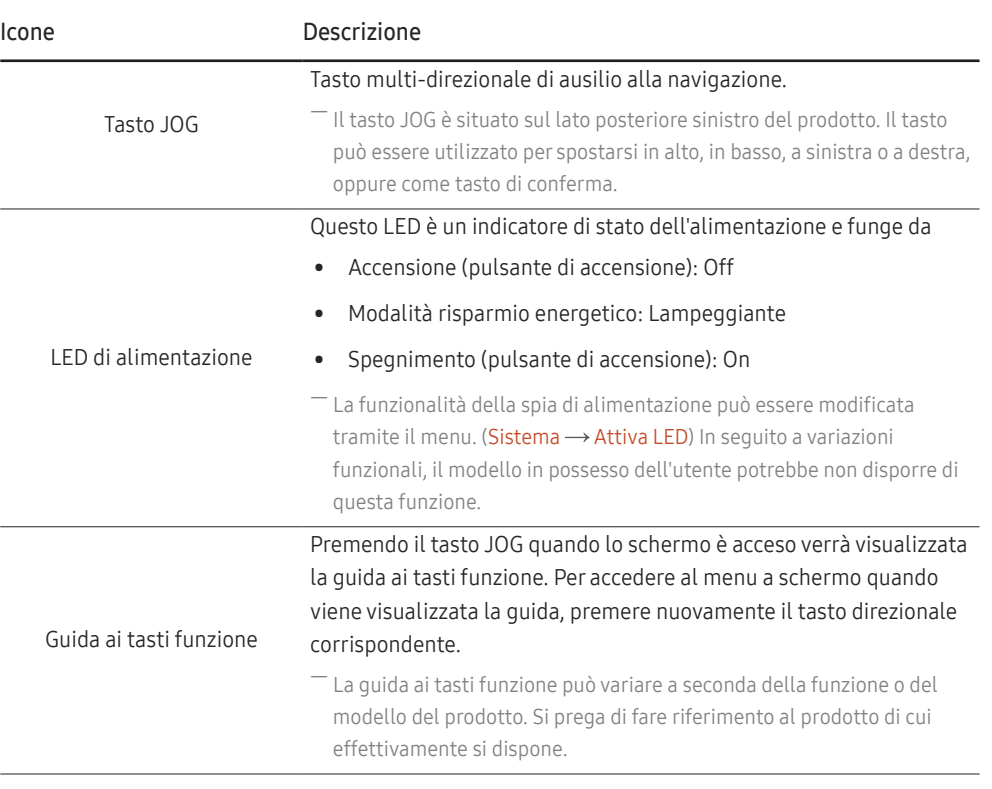

### <span id="page-9-0"></span>Guida ai tasti diretti

― La schermata con i pulsanti di scelta rapida (menu OSD) mostrata sotto viene visualizzata soltanto quando lo schermo del monitor viene acceso o quando cambia la risoluzione del computer oppure la sorgente di ingresso.

― La pagina dei tasti funzione indica se la modalità Mod. salva vista è abilitata.

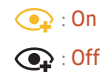

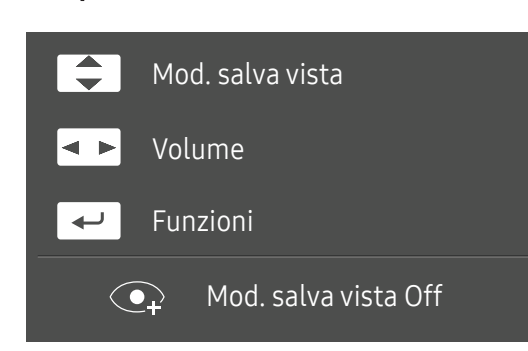

- $\boxed{\blacktriangle}$  /  $\boxed{\blacktriangledown}$  : Regolare i valori Luminosità, Contrasto, Mod. salva vista.
- $\boxed{\bullet\rightarrow}$ : Regolare i valori Volume.
- $\bullet$   $\Box$ : consente di visualizzare la quida ai tasti funzione.

### <span id="page-10-0"></span>Guida ai tasti funzione

― Per accedere al menu principale o per utilizzare altri elementi, premere il tasto JOG per visualizzare la guida ai tasti funzione. Per uscire è sufficiente premere nuovamente il tasto JOG.

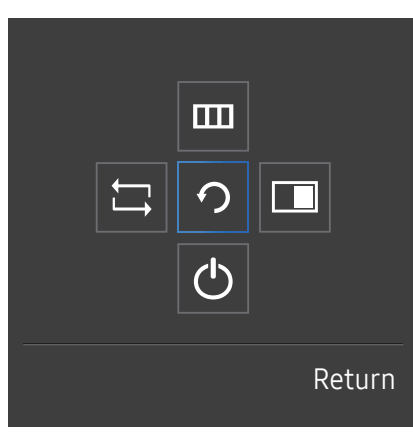

SU/GIÙ/A SINISTRA/A DESTRA: consentono di passare all'elemento desiderato. Ad ogni spostamento dello stato attivo verrà visualizzata la descrizione dell'elemento corrispondente.

PREMERE(INVIO): l'elemento selezionato verrà applicato.

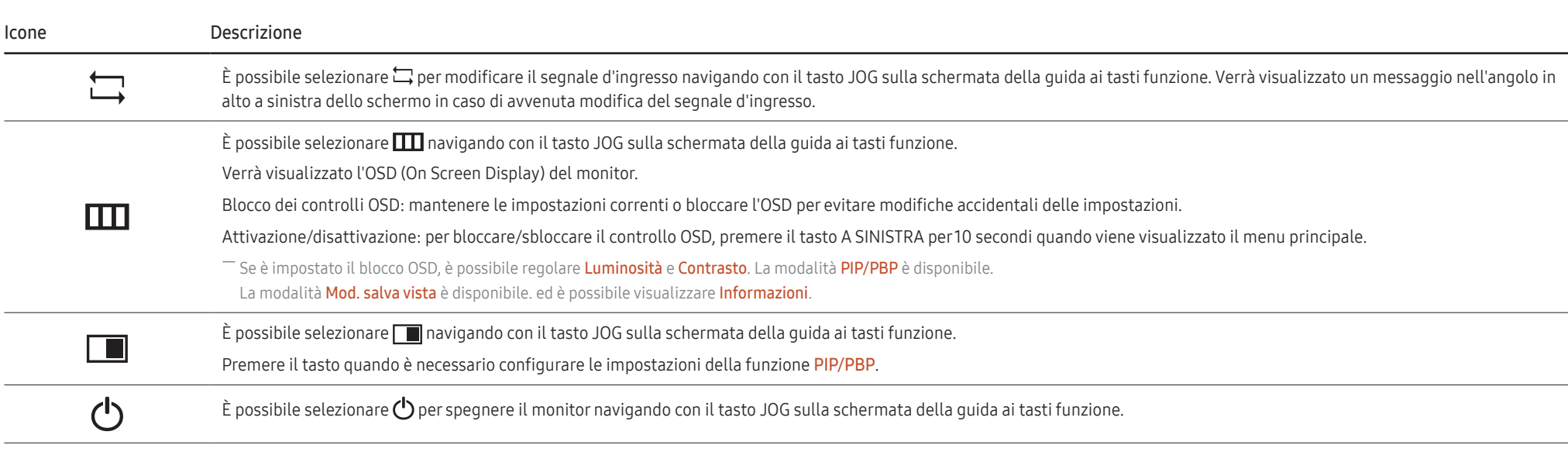

― In seguito a variazioni funzionali, nel modello in possesso dell'utente la guida ai tasti funzione potrebbe disporre di opzioni differenti.

Quando sul monitor non è visualizzato nulla (per es. in Modalità risparmio energia o Modalità segnale assente), è possibile utilizzare 2 tasti diretti per la sorgente di controllo e per l'accensione/ spegnimento, come illustrato di seguito.

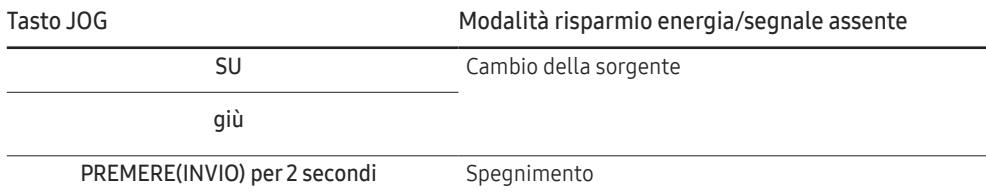

Quando sul monitor è visualizzato il menu principale, è possibile utilizzare il tasto JOG come illustrato di seguito.

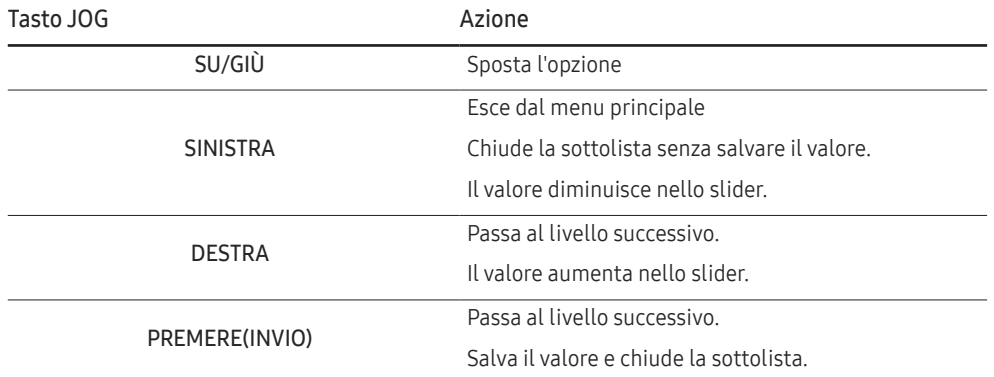

### <span id="page-12-0"></span>Modifica delle impostazioni per Luminosità, Contrasto e Mod. salva vista

È possibile regolare Luminosità, Contrasto o Mod. salva vista muovendo su e giù il pulsante JOG, se non viene visualizzato un menu OSD.

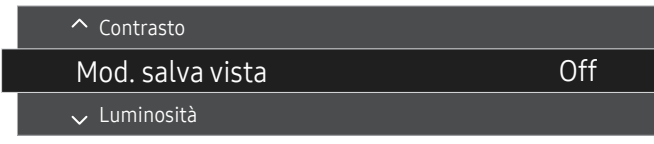

 $-$  L'immagine visualizzata potrebbe differire in base al modello.

 $^-$  La luminosità predefinita può variare a seconda della regione.

#### Mod. salva vista

 $-$  Non disponibile quando **Modalità PIP/PBP** è impostata su **On.** 

#### Luminosità

 $^{-}$  Il menu non è disponibile quando la  $_{\text{MAGIC}}^{\text{SAMSUNG}}$ Bright è in modalità Contrasto Dinamico.

― Il menu non è disponibile quando la funzione Risparmio Eco Plus è attiva.

 $-$ Il menu non è disponibile quando la funzione **Mod. salva vista** è attiva.

#### Contrasto

<sup>—</sup> Il menu non è disponibile quando la funzione <mark>MAGICBright</mark> è in modalità **Cinema** o **Contrasto Dinamico**.

― Il menu non è disponibile quando la funzione Modalità gioco è attiva.

― Questo menu non è disponibile quando la Modalità PIP/PBP è impostata su On e la Dim. è impostata su (modalità PBP).

### Modifica delle impostazioni per Volume

È possibile regolare il Volume muovendo il pulsante JOG a destra o a sinistra, se non viene visualizzato un menu OSD.

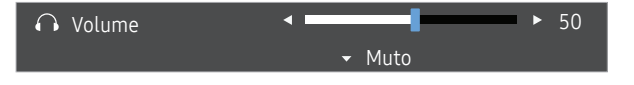

 $-$  L'immagine visualizzata potrebbe differire in base al modello.

.<br>Se la qualità audio di un dispositivo connesso è scarsa, la modalità Auto Mute del prodotto potrebbe disattivare il suono o generare audio spezzettato una volta connessi gli altoparlanti o le cuffie. Impostare il volume di input per il dispositivo ad almeno il 20% e controllare il volume utilizzando il controllo volume (tasto JOG A SINISTRA/A DESTRA) sul prodotto.

― Cos'è l'Auto Mute?

Questa funzione disattiva il sonoro per migliorare gli effetti sonori in caso di rumori statici o quando il segnale di ingresso è debole a causa di un problema con il volume di un dispositivo di ingresso.

― Per attivare la funzione Muto, accedere alla schermata di controllo Volume, quindi utilizzare il tasto JOG per spostare verso il basso la selezione. Per disattivare la funzione Muto, accedere alla schermata di controllo Volume, quindi aumentare o diminuire il Volume.

### <span id="page-13-0"></span>Parte posteriore

― Il colore e la forma dei componenti possono variare rispetto all'immagine fornita. Le specifiche sono soggette a modifica senza preavviso al fine di migliorare le prestazioni del prodotto.

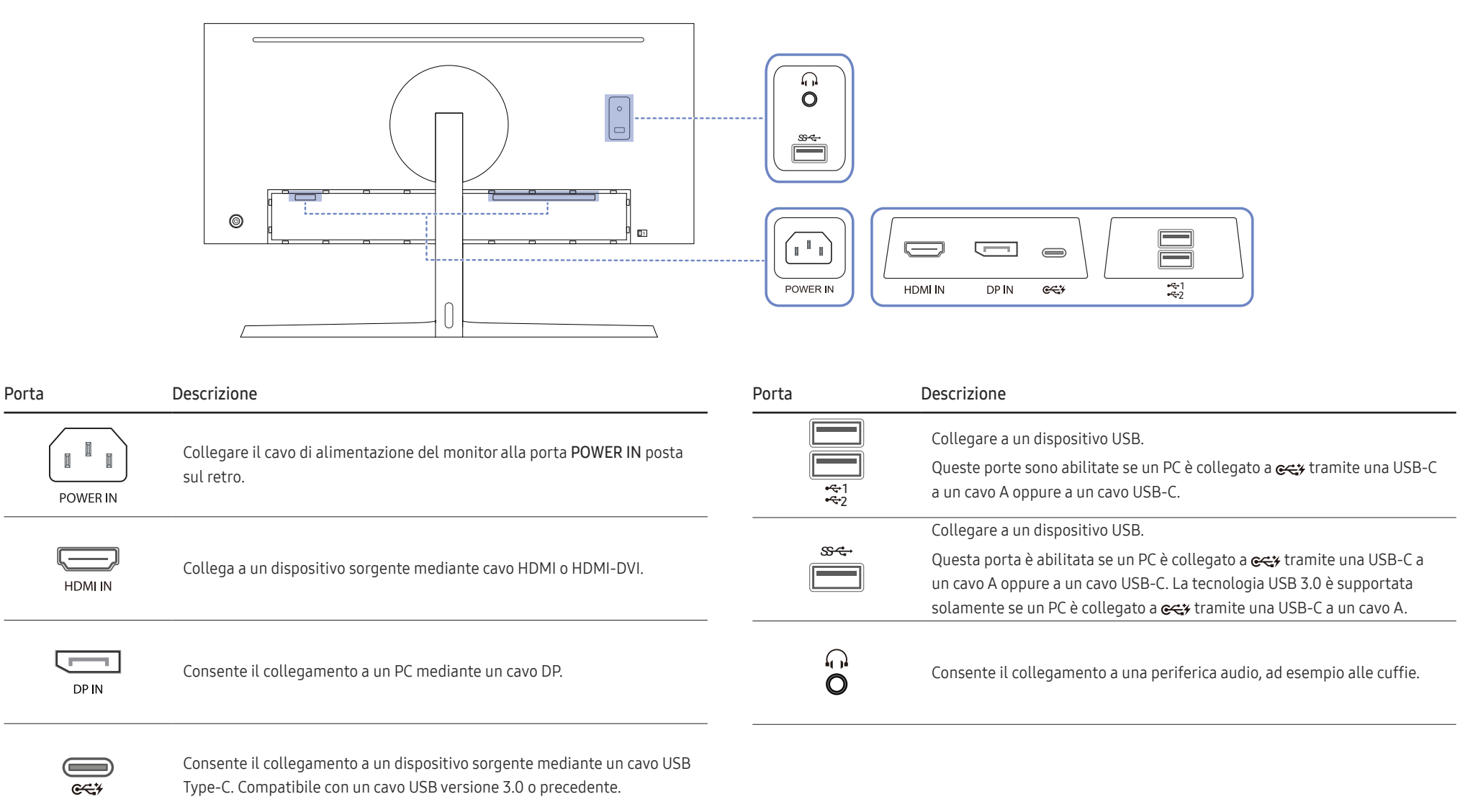

### <span id="page-14-0"></span>Regolazione dell'inclinazione del prodotto e dell'altezza

― Il colore e la forma dei componenti possono variare rispetto all'immagine fornita. Le specifiche sono soggette a modifica senza preavviso al fine di migliorare le prestazioni del prodotto.

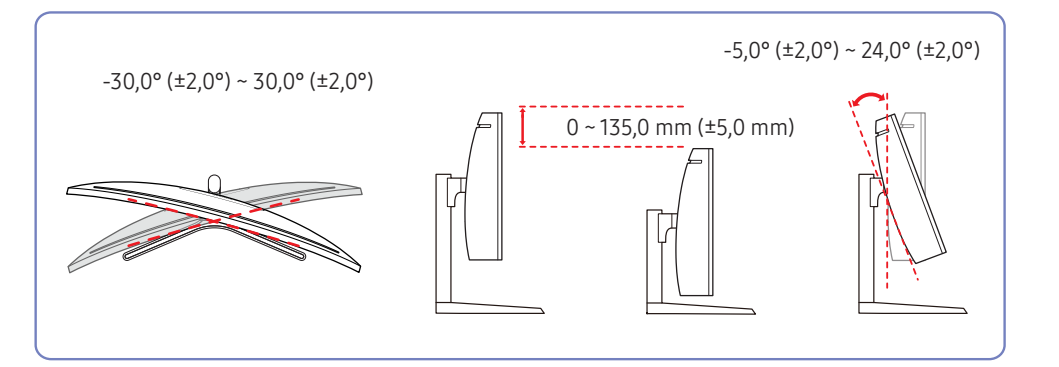

- E' possibile regolare sia l'inclinazione sia l'altezza del monitor.
- Regolare con cautela l'altezza del prodotto, tenendolo per la parte centrale della cornice superiore.
- Durante la regolazione dell'altezza,si potrebbe udire un rumore. Questo rumore è prodotto dal movimento della sfera all'interno del supporto, quando viene regolata l'altezza. Ciò è normale e non derivante da un difetto del prodotto.

### Attenzione

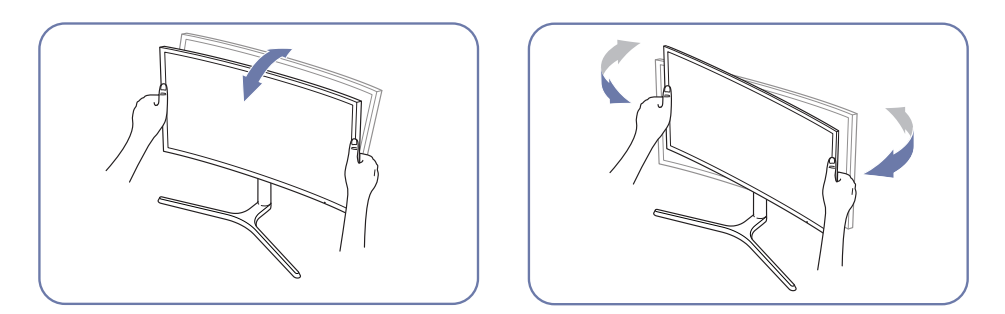

• Afferrare i lati destro e sinistro del monitor e regolarne l'inclinazione.

Se lo schermo non risultasse ancora perfettamente orizzontale dopo aver regolato l'inclinazione e l'altezza del prodotto, seguire la procedura qui sotto.

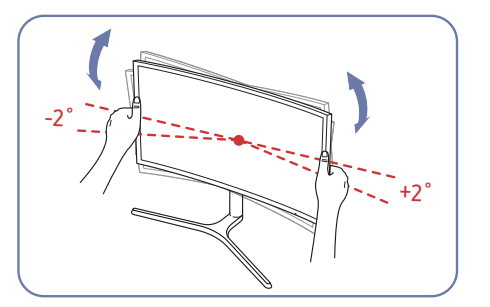

- Tenere il bordo da entrambi i lati e regolare l'angolazione del monitor fino a quando lo schermo non è orizzontale. (Non toccare direttamente il display LCD.)
- L'angolazione del monitor può essere regolata da -2° a +2°.

### <span id="page-15-0"></span>Blocco antifurto

- ― Il blocco antifurto consente un uso sicuro del prodotto anche in un luogo pubblico.
- ― Il metodo di blocco e la forma del dispositivo antifurto dipendono dalla marca del prodotto. Per ulteriori dettagli, consultare la guida dell'utente fornita insieme al dispositivo antifurto.

### Per bloccare il dispositivo antifurto:

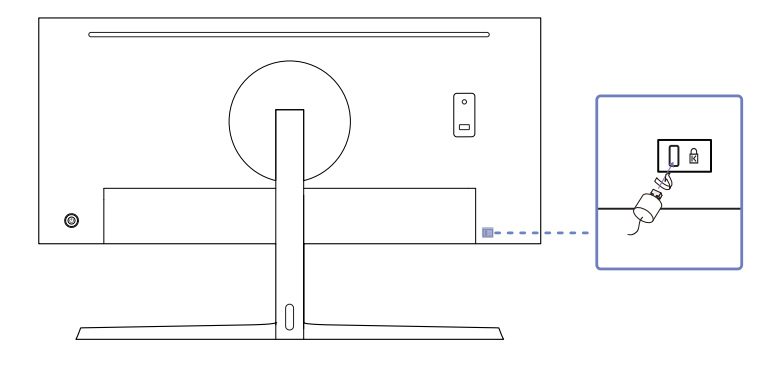

- 1 Fissare il cavo del dispositivo antifurto a un oggetto pesante come per esempio un tavolo.
- 2 Inserire un'estremità del cavo nell'occhiello sull'altro capo del cavo.
- 3 Inserire il dispositivo di blocco nell'alloggiamento di chiusura sul retro del prodotto.
- 4 Bloccare il dispositivo antifurto.
	- ‒ Il dispositivo antifurto può essere acquistato separatamente.
	- ‒ Per ulteriori dettagli, consultare la guida dell'utente fornita insieme al dispositivo antifurto.
	- ‒ I dispositivi antifurto possono essere acquistati online o presso i rivenditori di componenti elettronici.

### Precauzioni da osservare per lo spostamento del monitor

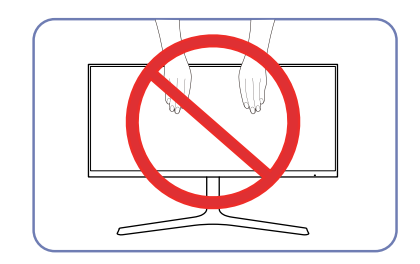

- Non applicare una pressione diretta sullo schermo.
- Non spostare il monitor tenendolo per lo schermo.

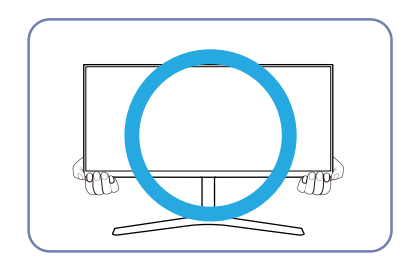

• Spostare il monitor tenendolo per gli angoli inferiori.

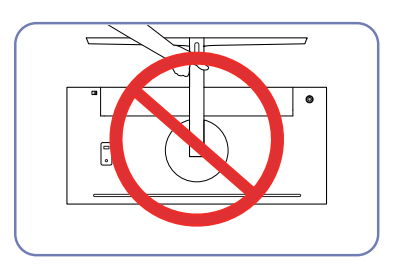

• Non tenere il prodotto capovolto afferrandolo solo per il piedistallo.

### <span id="page-16-0"></span>Installazione di un kit di montaggio a parete o di un piedistallo da tavolo

― Spegnere il prodotto e rimuovere il cavo di alimentazione dalla presa elettrica.

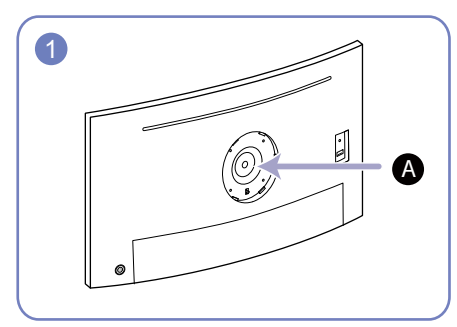

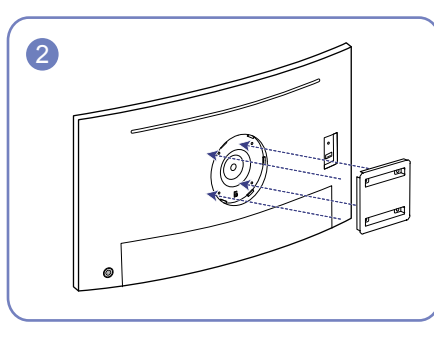

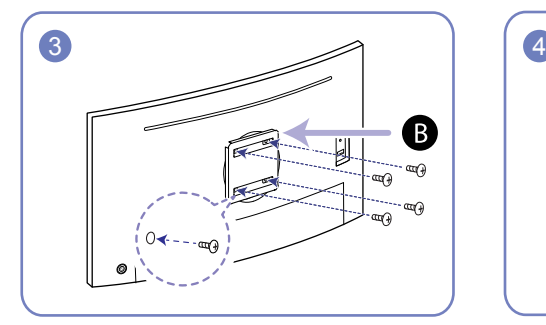

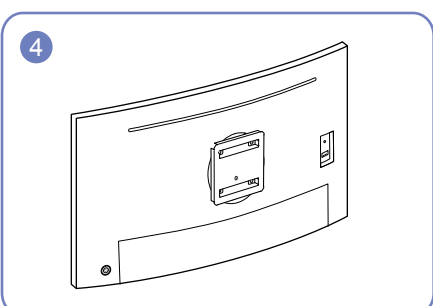

Fissare il kit di montaggio a parete o il piedistallo da tavolo qui

Staffa per il montaggio a parete (opzionale)

Allineare le scanalature e serrare con forza le viti sulla staffa del prodotto con le parti corrispondenti sulla staffa a parete o sul piedistallo da tavolo.

- Note
	- ‒ L'uso di una vite più lunga rispetto allo standard consentito potrebbe danneggiare i componenti interni del prodotto.
	- ‒ La lunghezza delle viti necessarie per installare un kit di montaggio a parete non conforme agli standard VESA può variare in base alle specifiche.
	- ‒ Non utilizzare viti non conformi agli standard VESA. Non applicare una forza eccessiva nel fissare il kit di montaggio a parete o il piedistallo da tavolo. Il prodotto potrebbe danneggiarsi o cadere e provocare lesioni personali. Samsung non potrà essere ritenuta responsabile per eventuali danni o lesioni causati dall'uso di viti non idonee o dall'applicazione di una forza eccessiva nel fissare il kit di montaggio a parete o il piedistallo da tavolo.
	- ‒ Samsung non potrà essere ritenuta responsabile per eventuali danni o lesioni personali causati dall'uso di un kit di montaggio alla parete diverso da quello specificato o dall'installazione del kit di montaggio eseguita da parte dell'utente.
	- ‒ Per fissare il prodotto a una parete, acquistare un kit di montaggio la cui staffa abbia un'estensione di almeno 10 cm dalla parete.
	- ‒ Utilizzare un kit di montaggio a parete conforme agli standard nazionali.
	- ‒ Per installare il monitor mediante un supporto a parete, scollegare la base del piedistallo dal monitor.

Unità: mm

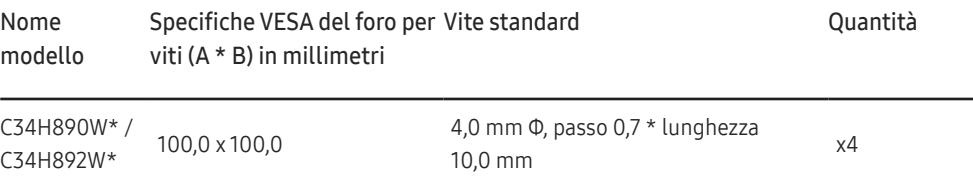

― Non installare il kit di montaggio a parete durante l'accensione del prodotto. In caso contrario, il prodotto può provocare lesioni personali causate da scosse elettriche.

## <span id="page-17-0"></span>Installazione

### Montaggio del piedistallo

― Prima di assemblare il prodotto, posizionarlo su una superficie piana e stabile con lo schermo rivolto verso il basso.

A: Il prodotto è ricurvo. L'applicazione di una pressione sul prodotto quando si trova su una superficie piana può danneggiarlo. Non esercitare alcuna pressione sul prodotto quando è poggiato a terra con lo schermo rivolt verso l'alto o verso il basso.

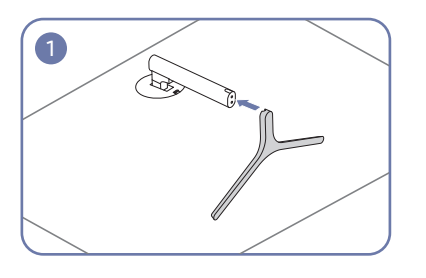

Inserire il Connettore nel piedistallo nella direzione Verificare che il connettore del piedistallo sia indicata in figura.

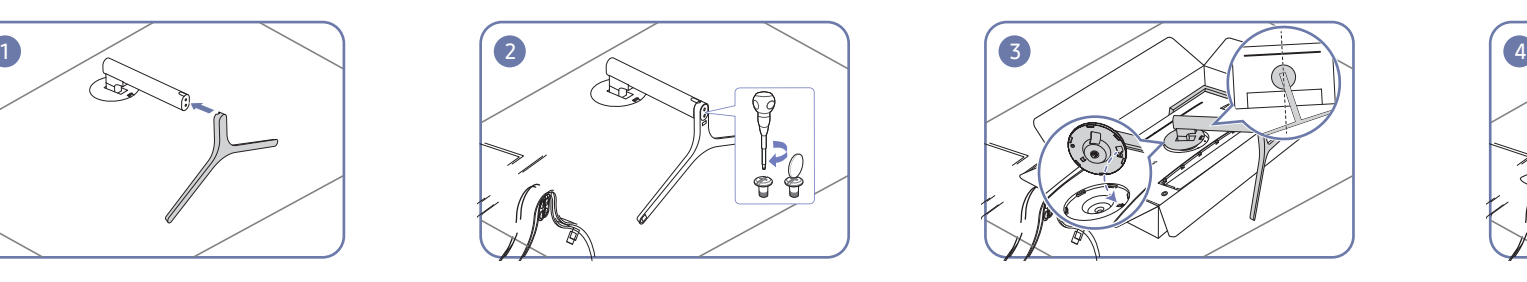

saldamente fissato.

Ruotare completamente la vite di collegamento posta sul fondo del piedistallo in modo da fissarlo saldamente.

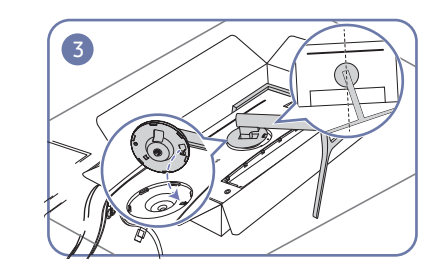

Posizionare il collo del piedistallo del display sul dispositivo in base alle posizioni delle chiusure.

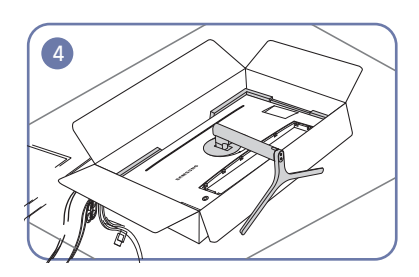

L'assemblaggio del piedistallo è completo.

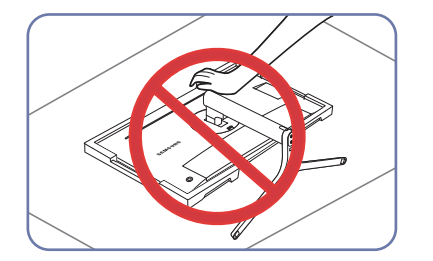

- Attenzione

Non esercitare pressione sul monitor. Potrebbe danneggiarsi.

### <span id="page-18-0"></span>Rimuovere il piedistallo

― Prima di rimuovere il piedistallo dal monitor, posizionare il monitor con lo schermo poggiato su una superficie piana e stabile.

A: Il prodotto è ricurvo. L'applicazione di una pressione sul prodotto quando si trova su una superficie piana può danneggiarlo. Non esercitare alcuna pressione sul prodotto quando è poggiato a terra con lo schermo rivolt verso l'alto o verso il basso.

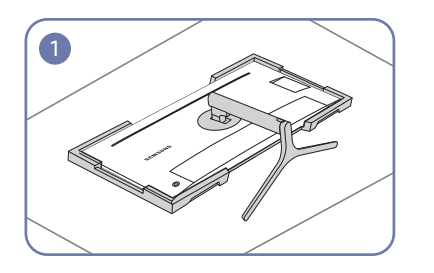

Posizionare sul pavimento il polistirolo espanso (cuscinetto) di protezione incluso nell'imballaggio e posizionare il prodotto con lo schermo rivolto sul di 10°. polistirolo, come mostrato nell'immagine.

Se il polistirolo espanso non è disponibile, utilizzare un tappetino da seduta spesso.

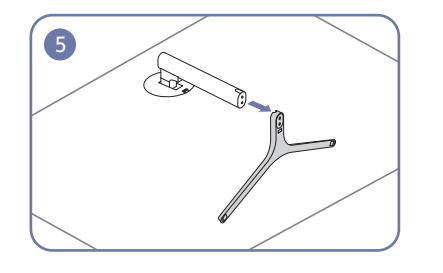

Estrarre il connettore dal piedistallo nella direzione indicata dalla freccia come mostrato nella figura.

Spingere la chiave verso l'alto e tenere. Girare il collo del piedistallo del display in senso antiorario

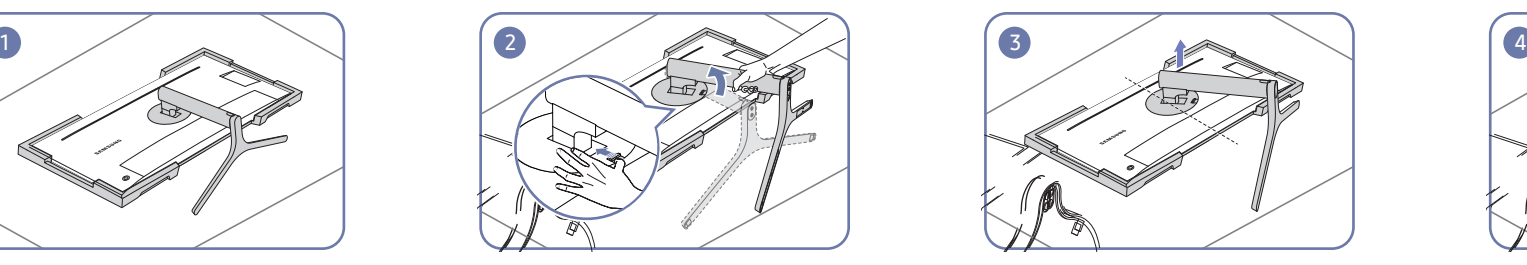

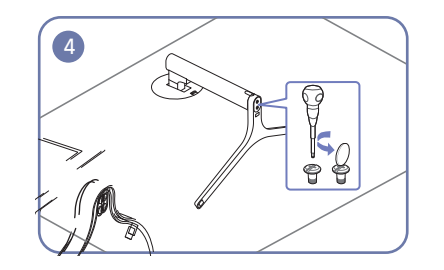

Dopo aver girato il collo del piedistallo del display in Ruotare la vite di ritenuta posta sul fondo del senso antiorario di 10°, sollevarlo per staccarlo dal piedistallo per separarlo. dispositivo.

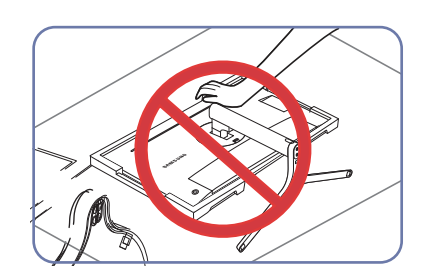

- Attenzione Non esercitare pressione sul monitor. Potrebbe danneggiarsi.

# <span id="page-19-0"></span>Connessione e uso di un dispositivo sorgente Capitolo 03

## Leggere quanto segue prima di installare il monitor.

- 1 Verificare sia la forma di entrambe le estremità dei cavi forniti con il monitor sia la forma e la posizione delle corrispondenti porte sul monitor e sui dispositivi esterni.
- 2 Prima di collegare i cavi di segnale, scollegare i cavi di alimentazione del monitor e dei dispositivi esterni dalla presa di corrente al fine di evitare danni al dispositivo causati da corto circuito o sovracorrente.
- 3 Dopo aver collegato tutti i cavi di segnale, collegare i cavi di alimentazione del monitor e dei dispositivi esterni alla presa di corrente.
- 4 Prima di utilizzare il monitor installato, leggere il manuale dell'utente per prendere familiarità con le funzioni, le precauzioni e le istruzioni per un utilizzo corretto del monitor.

## Collegamento e uso di un PC

#### Selezionare il metodo di connessione idoneo per il proprio PC.

― La connessione dei componenti può variare a seconda del prodotto.

― Le porte in dotazione possono variare a seconda del modello.

### Collegamento mediante un cavo HDMI

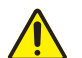

Assicurarsi che i cavi di alimentazione del monitor e dei dispositivi esterni, come computer e scatole set-top, non siano collegati alla presa di corrente.

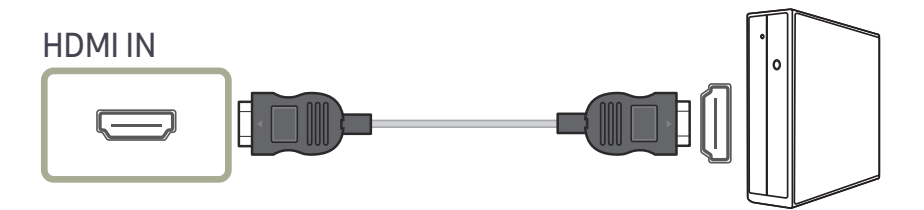

― Quando si collega un cavo HDMI, utilizzare il cavo fornito con i componenti del monitor. Se si utilizza un cavo HDMI diverso da quello fornito da Samsung, la qualità delle immagini potrebbe risultare inferiore.

### <span id="page-20-0"></span>Collegamento mediante cavo USB Type-C

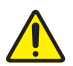

Assicurarsi che i cavi di alimentazione del monitor e dei dispositivi esterni, come computer e scatole set-top, non siano collegati alla presa di corrente.

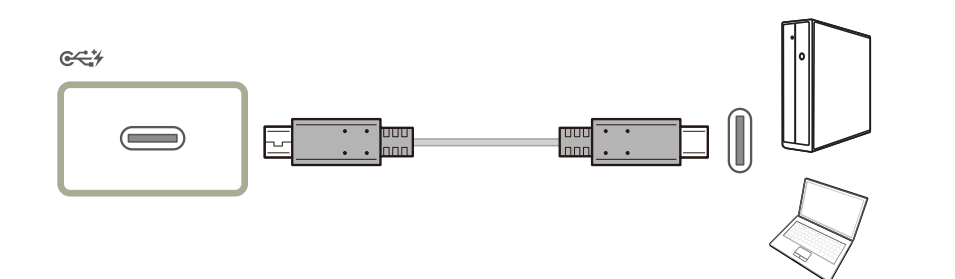

A seconda delle specifiche di USB Power Delivery 2.0, il nostro prodotto può caricare il vostro notebook se lo collegate ad esso con un cavo USB-C.

- $-$  È supportata una potenza di caricamento massima di 65 W. La velocità di ricarica può variare a seconda del tipo di notebook collegato al nostro prodotto.
- ― Dal momento che i notebook sul mercato dotati di porta USB-C sono numerosissimi, non è possibile garantire che il nostro prodotto sia in grado di ricaricare tutti i tipi di notebook dotati di porta USB-C.
- ― Assicuratevi che il cavo USB-C sia conforme alle specifiche PD USB. Altrimenti, i vostri dispositivi potrebbero danneggiarsi. Si consiglia di utilizzare un cavo marca Samsung.

### Collegamento tramite cavo DP

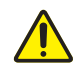

Assicurarsi che i cavi di alimentazione del monitor e dei dispositivi esterni, come computer e scatole set-top, non siano collegati alla presa di corrente.

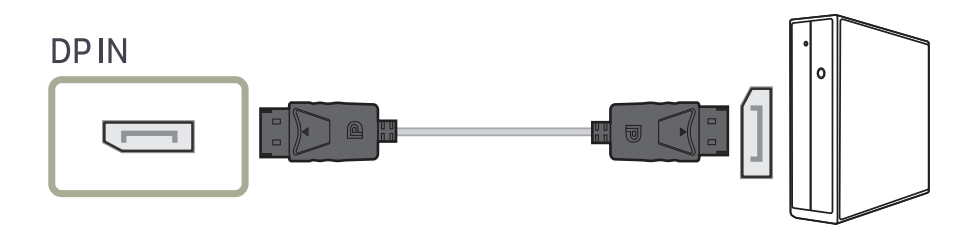

― Si consiglia un cavo DP con lunghezza inferiore a 1,5 m. L'utilizzo di un cavo lungo più di 1,5 m può compromettere la qualità delle immagini.

### Collegamento cuffie

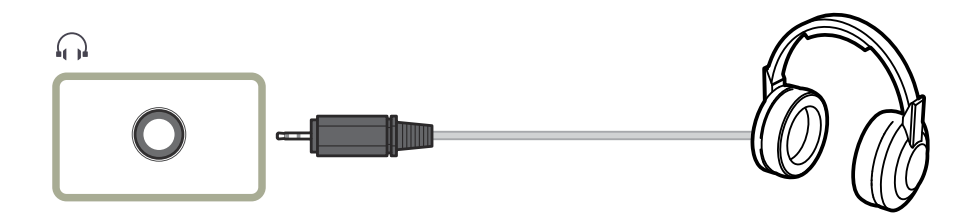

## <span id="page-21-0"></span>Collegamento del prodotto a un PC come HUB **USB**

### Collegamento di un PC al prodotto

― Il prodotto può funzionare come HUB se collegato a un PC mediante un cavo USB Type-C. È possibile collegare un dispositivo sorgente direttamente al prodotto e controllarlo senza doverlo collegare al PC. Per utilizzare il prodotto come hub USB, collegarlo a un PC mediante un cavo USB Type-C.

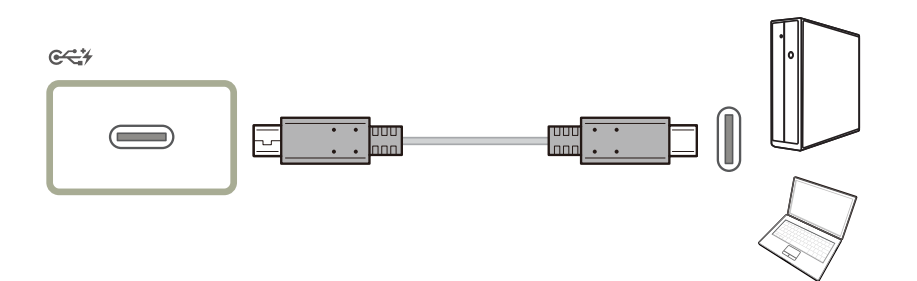

## Utilizzo del prodotto come HUB USB

Utilizzando il prodotto come un hub, collegare al prodotto e utilizzare vari dispositivi sorgente contemporaneamente.

Un PC non può essere connesso simultaneamente a più dispositivi sorgente poiché è dotato di un numero limitato di porte di ingresso/uscita. La funzionalità HUB del prodotto consente di migliorare l'efficienza del lavoro, consentendo all'utente di collegare più dispositivi sorgente alle porte USB del prodotto contemporaneamente, senza collegarli al PC.

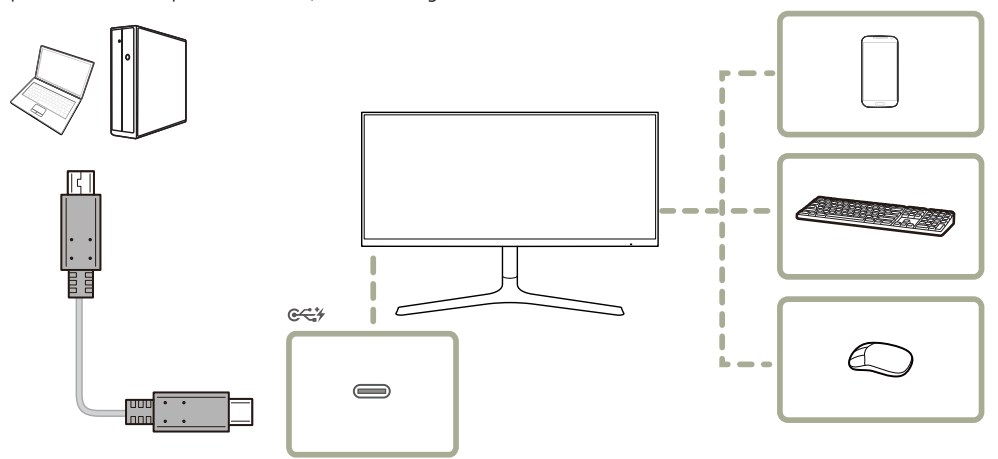

Se più dispositivi sorgente vengono collegati al PC, i numerosi cavi possono creare disordine. Collegando i dispositivi direttamente al prodotto si risolve questo inconveniente.

Quando il prodotto è collegato a un computer, è possibile collegare al prodotto un dispositivo mobile, ad esempio un lettore MP3 o uno smartphone. Ciò consente di controllare il dispositivo dal computer o di caricarne la batteria.

- <span id="page-22-0"></span>― Il dispositivo USB e il PC influiranno sulla frequenza di lettura/scrittura.
- ― Il prodotto non supporta la riproduzione multimediale. Per riprodurre un file nel dispositivo USB, collegare il prodotto come hub al PC e riprodurre il file su quest'ultimo.
- ― Per problemi relativi all'USB causati dal sistema operativo, dai programmi di avvio o dal software, contattare i fornitori rilevanti.
- ― Con l'affacciarsi sul mercato di diversi dispositivi USB, non siamo in grado di garantire che i nostri prodotti siano compatibili con tutti i dispositivi USB.
- ― Assicurarsi di collegare le unità disco rigido esterne che richiedono un'alimentazione esterna a una presa elettrica.
- ― È possibile caricare una batteria in modalità di risparmio energetico, ma non è possibile caricarla quando il prodotto è spento.
- ― Non è possibile caricare il dispositivo USB se il cavo di alimentazione non è collegato alla presa elettrica.
- ― Il dispositivo USB deve essere acquistato separatamente.

## Collegamento dell'alimentazione

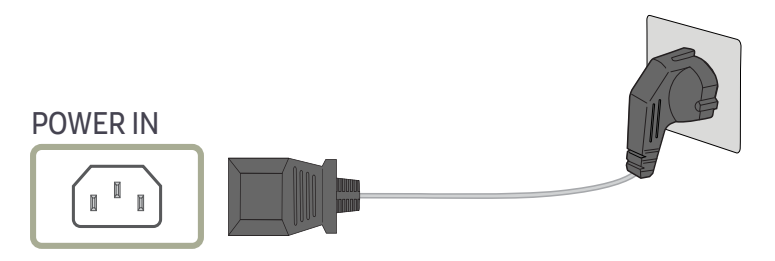

Per utilizzare il prodotto, collegare il cavo di alimentazione a una presa elettrica e alla porta POWER IN del prodotto.

― Il voltaggio di ingresso viene impostato automaticamente.

### <span id="page-23-0"></span>Fissaggio dei cavi di collegamento

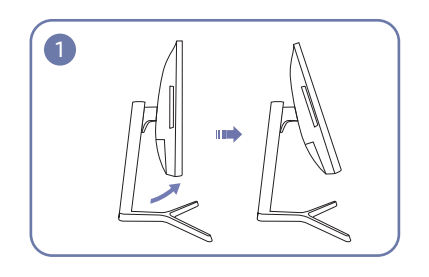

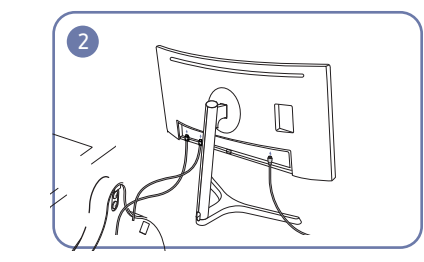

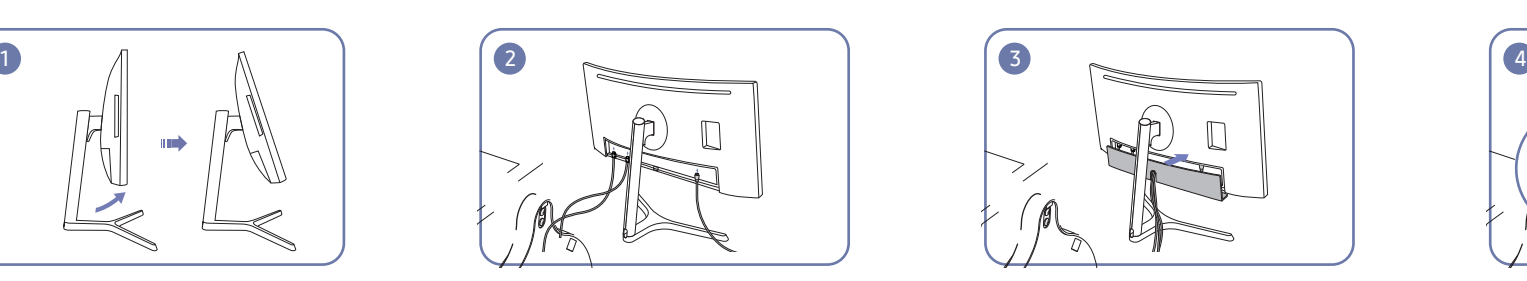

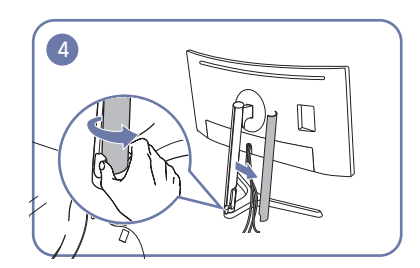

Inclinare il display come illustrato nella figura. Collegare i cavi alle porte appropriate. Coprire la PARTE POSTERIORE DI COPERTURA. Aprire la PARTE SINISTRA DI COPERTURA DEL COLLO e ruotare la parte aperta in fondo.

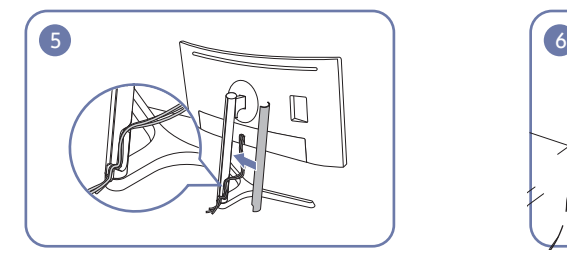

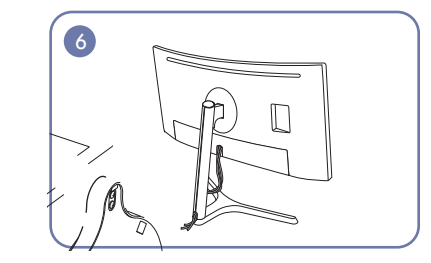

Coprire PARTE SINISTRA DI COPERTURA DEL COLLO. Sistemare i cavi esterni. entre a controllo all'esternito di attenzione

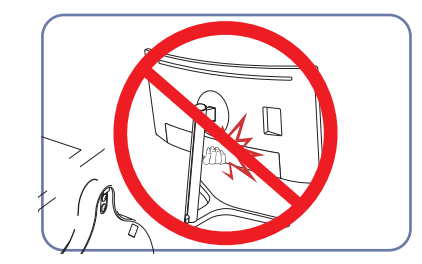

## <span id="page-24-0"></span>Postura corretta durante l'uso del prodotto

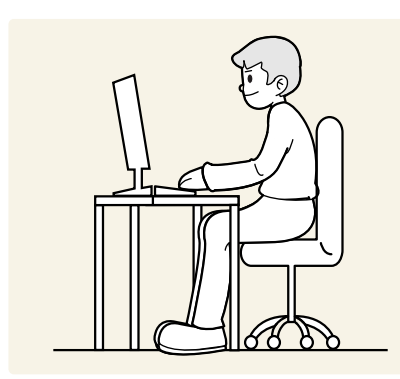

Durante l'uso del prodotto mantenere una postura corretta, come illustrato di seguito:

- Tenere la schiena diritta.
- Mantenere una distanza di 45-50 cm tra gli occhi e lo schermo e posizionare il prodotto in modo che lo sguardo sia leggermente rivolto verso il basso.
- Guardare lo schermo da una posizione frontale.
- Regolare l'angolazione dello schermo in modo che la luce non vi si rifletta.
- Tenere gli avambracci perpendicolari alle braccia e allo stesso livello del dorso delle mani.
- I gomiti devono essere piegati all'incirca ad angolo retto.
- Regolare l'altezza del prodotto in modo da tenere le ginocchia a un angolo di 90 gradi o maggiore, la pianta dei piedi aderente al pavimento e le braccia più in basso del cuore.
- Eseguire esercizi per gli occhi o batterli frequentemente per alleviare l'affaticamento oculare.

## Installazione del driver

- $^-$  E' possibile impostare la risoluzione e la frequenza ottimali per questo prodotto installando i rispettivi driver.
- ― Per installare la versione più aggiornata del driver del prodotto, scaricarla dal sito Web di Samsung Electronics all'indirizzo http://www.samsung.com.

## Impostazione della risoluzione ottimale

Quando si accende per la prima volta il prodotto dopo l'acquisto, viene visualizzato un messaggio informativo sull'impostazione della risoluzione ottimale.

Selezionare una lingua sul prodotto e modificare la risoluzione del PC in base alle impostazioni ottimali.

- ― Se non si seleziona la risoluzione ottimale, il messaggio verrà visualizzato fino a tre volte per un periodo di tempo specificato, anche se il prodotto viene spento e riacceso.
- ― La risoluzione ottimale può essere selezionata anche nel Pannello di controllo del PC.

# <span id="page-25-0"></span>Impostazione dello schermo Capitolo 04

Configurare le impostazioni dello schermo, ad esempio la luminosità. Per ogni funzione è disponibile una descrizione dettagliata. Consultare il prodotto per ulteriori dettagli.

― Le funzioni disponibili possono variare a seconda del modello del prodotto. Il colore e la forma dei componenti possono variare rispetto all'immagine fornita. Le specifiche sono soggette a modifica senza preavviso al fine di migliorare le prestazioni del prodotto.

## SAMSUNG MAGIC Bright

Questo menu fornisce una qualità delle immagini ottimale in base all'ambiente in cui il prodotto viene usato.

- $-$ Il menu non è disponibile quando la funzione **Risp. Eco intell.** è attiva.
- $-$ Il menu non è disponibile quando la funzione **Modalità gioco** è attiva.
- $-$ Il menu non è disponibile quando la funzione **Mod. salva vista** è attiva.
- $-$  Non disponibile quando **Modalità PIP/PBP** è impostata su On.

È possibile personalizzare la luminosità in base alle proprie preferenze.

#### In modalità PC

- Personalizzato: consente di personalizzare il contrasto e la luminosità nel modo desiderato.
- Standard: fornisce una qualità delle immagini adatta alla modifica di documenti o all'uso di Internet.
- Cinema: fornisce la luminosità e il contrasto di un apparecchio televisivo, ideali per la visualizzazione di contenuti video e DVD.
- Contrasto Dinamico: bilancia la luminosità attraverso la regolazione automatica del contrasto.
- Lumin. Elevata: consente di massimizzare la luminosità dello schermo.

#### In modalità AV

Quando un ingresso esterno è collegato via HDMI/DP/USB Type-C e la Modalità PC/AV è impostata su AV,  $_{\rm MAGiCE}^{\rm SMSUNC}$ Bright offre quattro impostazioni colore (Dinamica, Standard, Film e Personalizzato). E' possibile attivare le impostazioni Dinamica, Standard, Film o Personalizzato. La funzione Personalizzato richiama automaticamente le impostazioni personalizzate dell'immagine.

- Dinamica: Selezionare questa modalità per visualizzare immagini più nitide di quelle offerte dalla modalità Standard.
- Standard: Selezionare questa modalità se l'ambiente circostante è luminoso. Anche questa modalità offre immagini nitide.
- Film: Selezionare questa modalità se l'ambiente circostante è buio. Ciò consente di risparmiare energia e di ridurre l'affaticamento degli occhi.
- Personalizzato: Selezionare questa modalità quando si desidera regolare l'immagine in base alle proprie preferenze.

## <span id="page-26-0"></span>Luminosità

#### Regola la luminosità generale dell'immagine. (Gamma: 0~100)

#### Un valore superiore rende più luminosa l'immagine.

- $^{-}$  Il menu non è disponibile quando la  $_{\rm MAGIC}^{\rm MMSUMG}$ Bright è in modalità Contrasto Dinamico.
- $-$ Il menu non è disponibile quando la funzione **Risp. Eco intell.** è attiva.
- ― Il menu non è disponibile quando la funzione Mod. salva vista è attiva.

## Contrasto

Regola il contrasto tra gli oggetti e lo sfondo. (Gamma: 0~100)

Un valore superiore aumenta il contrasto per far apparire l'oggetto più chiaro.

- <sup>—</sup> L'opzione non è disponibile quando *SAMSUNG* Bright è in modalità Cinema o Contrasto Dinamico.
- ― Il menu non è disponibile quando la funzione Modalità gioco è attiva.
- ― Questo menu non è disponibile quando la Modalità PIP/PBP è impostata su On e la Dim. è impostata su (modalità PBP).

## Nitidezza

#### Rende il contorno degli oggetti più chiaro o sfuocato. (Gamma: 0~100)

#### Un valore superiore rende il contorno degli oggetti più chiaro.

- <sup>—</sup> L'opzione non è disponibile quando *SAMSUNG* Bright è in modalità Cinema o Contrasto Dinamico.
- $^{-}$  Il menu non è disponibile quando la funzione  $_{\rm MAGC}^{\rm SAMSUMG}$ Upscale è in modalità Modalità1 o Modalità2.
- ― Il menu non è disponibile quando la funzione Modalità gioco è attiva.
- ― Non disponibile quando Modalità PIP/PBP è impostata su On.

## Colore

#### Regolare il colore dell'immagine sullo schermo.

- Il menu non è disponibile quando la <mark>SAMSUNG</mark> Bright è in modalità Cinema o Contrasto Dinamico.
- ― Il menu non è disponibile quando la funzione Modalità gioco è attiva.
- $-$ Il menu non è disponibile quando la funzione **Mod. salva vista** è attiva.
- ― Non disponibile quando Modalità PIP/PBP è impostata su On.
- Rosso: consente di regolare il livello di saturazione del rosso. Più i valori si avvicinano a 100, maggiore è l'intensità del colore.
- Verde: consente di regolare il livello di saturazione del verde. Più i valori si avvicinano a 100, maggiore è l'intensità del colore.
- Blu: consente di regolare il livello di saturazione del blu. Più i valori si avvicinano a 100, maggiore è l'intensità del colore.
- Toni colore: consente di selezionare il tono colore più adatto alle proprie esigenze di visualizzazione.
	- ‒ Freddo 2: consente di impostare una temperatura colore più fredda rispetto a Freddo 1.
	- ‒ Freddo 1: consente di impostare una temperatura colore più fredda rispetto alla modalità Normale.
	- ‒ Normale: visualizza i toni colore standard.
	- ‒ Caldo 1: consente di impostare una temperatura colore più calda rispetto alla modalità Normale.
	- ‒ Caldo 2: consente di impostare una temperatura colore più calda rispetto a Caldo 1.
	- ‒ Personalizzato: consente di personalizzare i toni colore.
- ― Quando un ingresso esterno è collegato via HDMI/DP/USB Type-C e la Modalità PC/AV è impostata su AV, Toni colore offre quattro impostazioni colore (Freddo, Normale, Caldo e Personalizzato).
- Gamma: consente di regolare il livello medio di luminanza.
	- ‒ Modalità1 / Modalità2 / Modalità3

## <span id="page-27-0"></span>SAMSUNG MAGIC Upscale

La funzione <mark>MAGICUpscale</mark> può migliorare i dettagli e la nitidezza dell'immagine.

La funzione ha effetti più evidenti sulle immagini a bassa risoluzione.

— Il menu non è disponibile quando la *SAMSUNG* Bright è in modalità Cinema o Contrasto Dinamico.

― Il menu non è disponibile quando la funzione Modalità gioco è attiva.

 $^-$  Non disponibile quando **Modalità PIP/PBP** è impostata su **On**.

• Off / Modalità1 / Modalità2

― Rispetto a Modalità1, Modalità2 ha un effetto maggiore.

## Liv nero HDMI

Se un lettore DVD o un set-top box sono collegati al prodotto via HDMI, potrebbe verificarsi un degrado nelle immagini (contrasto/colore, livello di nero, ecc.), a seconda del dispositivo sorgente collegato. In tal caso, utilizzare Liv nero HDMI per regolare la qualità dell'immagine.

Se ciò dovesse verificarsi, correggere la qualità dell'immagine degradata mediante l'opzione Liv nero HDMI.

― Questa funzione è disponibile solo in modalità HDMI.

 $-$  Non disponibile quando **Modalità PIP/PBP** è impostata su **On**.

- Normale: Selezionare questa modalità laddove non vi sia degrado nel rapporto di contrasto.
- Bassa: Selezionare questa modalità per ridurre il livello di nero e incrementare il livello di bianco nel caso vi sia un degrado nel rapporto di contrasto.

― L'opzione Liv nero HDMI potrebbe non essere compatibile con alcuni dispositivi sorgente.

- La funzionalità Liv nero HDMI si attiva soltanto a una determinata risoluzione AV, come 720P e 1080P.

## Mod. salva vista

Consente di impostare una qualità delle immagini ottimale ideale per il rilassamento degli occhi.

"Low Blue Light Content" di TÜV Rheinland è una certificazione per prodotti che soddisfa i requisiti per livelli inferiori di emissione di luce blu. Quando Mod. salva vista è 'On', la luce blu a una lunghezza d'onda di circa 400 nm diminuirà e fornirà una qualità delle immagini ottimale necessaria per il rilassamento degli occhi. Al contempo, il livello di luce blu è inferiore rispetto a quello delle impostazioni predefinite ed è stato testato da TÜV Rheinland e certificato in quanto ha soddisfatto i requisiti dei relativi standard "Low Blue Light Content".

 $-$  Non disponibile quando **Modalità PIP/PBP** è impostata su **On**.

## Modalità gioco

È possibile configurare le impostazioni dello schermo del prodotto per la modalità gioco.

Utilizzare questa funzione quando si utilizzano videogiochi per PC o quando si collega una console per videogiochi come PlayStation™ o Xbox™.

- $-$ Il menu non è disponibile quando la funzione **Mod. salva vista** è attiva.
- ― Il menu non è disponibile quando la funzione Risp. Eco intell. è attiva.
- $-$  Quando il monitor si spegne, entra in modalità di risparmio energetico o cambia sorgenti di ingresso, Modalità gioco passa a Off anche se impostato su On.
- <sup>—</sup> Se si desidera mantenere la modalità **Modalità gioco** sempre attiva, selezionare **Sempre acceso.**
- $-$  Non disponibile quando **Modalità PIP/PBP** è impostata su **On**.

## Tempo di risposta

Aumentare la velocità di risposta del pannello allo scopo di rendere più vivido e naturale l'aspetto dei video.

― Utilizzare la modalità Standard quando non si sta riproducendo un video né giocando.

― Questo menu non è disponibile quando la Modalità PIP/PBP è impostata su On e la Dim. è impostata su

 $\Box$  (modalità PIP).

## <span id="page-28-0"></span>Dimensione immagine

#### Modifica il formato dell'immagine.

- <sup>—</sup> Questo menu non è disponibile quando la **Modalità PIP/PBP** è impostata su **On** e la **Dim.** è impostata su
- (modalità PBP).
- ― Questa opzione non è disponibile quando la funzione FreeSync è attiva.

### In modalità PC

- Auto: consente di visualizzare l'immagine con le proporzioni della sorgente di ingresso.
- Wide: consente di visualizzare l'immagine a schermo intero, indipendentemente dalle proporzioni della sorgente di ingresso.

#### In modalità AV

- 4:3: l'immagine viene visualizzata con una proporzione di 4:3. L'impostazione è adatta ai video e alle trasmissioni standard.
- 16:9: l'immagine viene visualizzata con una proporzione di 16:9.
- 21:9: l'immagine viene visualizzata con una proporzione di 21:9.
- Adatta a schermo: l'immagine viene visualizzata nelle proporzioni originali, senza tagli.

Questa funzione potrebbe non essere supportata a seconda delle porte in dotazione al prodotto.

- ― La modifica della dimensione dello schermo è disponibile quando sono soddisfatte le seguenti condizioni. ― Un dispositivo di uscita digitale è collegato mediante il cavo HDMI/DP/USB Type-C.
- ― Il segnale in ingresso è 480p, 576p, 720p o 1080p e la visualizzazione del monitor è normale (non tutti i modelli supportano tutti questi segnali.).
- ― Tale modalità può essere impostata quando la sorgente esterna viene connessa attraverso una porta HDMI/DP/USB Type-C e Modalità PC/AV è impostato su AV.

## Regolazione schermo

― Il menu è disponibile solo quando Dimensione immagine è impostato su Adatta a schermo in modalità AV. Se un segnale da 480p, 576p, 720p o 1080p viene immesso in modalità AV e la visualizzazione del monitor è regolare, selezionare Adatta a schermo per regolare la posizione orizzontale su un livello compreso tra 0 e 6.

### Configurazione di Posizione O & Posizione V

Posizione O: Spostare la schermata verso destra o verso sinistra. Posizione V: Spostare la schermata verso l'alto o verso il basso.

# <span id="page-29-0"></span>Configurazione delle impostazioni PIP/PBP Capitolo 05

Per ogni funzione è disponibile una descrizione dettagliata. Consultare il prodotto per ulteriori dettagli.

― Le funzioni disponibili possono variare a seconda del modello del prodotto. Il colore e la forma dei componenti possono variare rispetto all'immagine fornita. Le specifiche sono soggette a modifica senza preavviso al fine di migliorare le prestazioni del prodotto.

## Modalità PIP/PBP

È possibile attivare o disattivare la funzione Modalità PIP/PBP.

La funzione PIP (Picture in Picture) suddivide lo schermo in due parti. Un dispositivo sorgente viene visualizzato sullo schermo principale e contemporaneamente l'altro dispositivo sorgente viene visualizzato in una finestra di anteprima.

La funzione PBP (Picture by Picture) suddivide lo schermo a metà visualizzando contemporaneamente sulla sinistra e sulla destra dello schermo i segnali provenienti da due diversi dispositivi.

- ― La modalità PIP/PBP è compatibile con Windows 7, Windows 8 e Windows 10.
- ― La funzione PIP/PBP potrebbe non essere disponibile a seconda delle specifiche della scheda grafica utilizzata. Se in modalità PIP/PBP lo schermo è vuoto quando è selezionata la risoluzione ottimale, accedere a Pannello di controllo → Schermo → Risoluzione dello schermo, quindi cliccare su Rileva sul PC. (Le istruzioni riportate si riferiscono a Windows 7.) Se lo schermo è vuoto quando la risoluzione impostata è quella ottimale, modificare la risoluzione in 1280 x 1024.
- ― La schermata potrebbe risultare disturbata per un breve periodo o comparire in ritardo quando si attiva o disattiva la funzione PIP/PBP o quando si modifica la dimensione dello schermo con attivata la funzione PIP/PBP.

Il problema può presentarsi di solito quando un PC e un monitor sono collegati a due o più sorgenti di ingresso e non dipende in alcun modo dalle prestazioni di un monitor.

Il problema è causato principalmente da un ritardo nella trasmissione dei segnali video al monitor basato sulle prestazioni della scheda grafica.

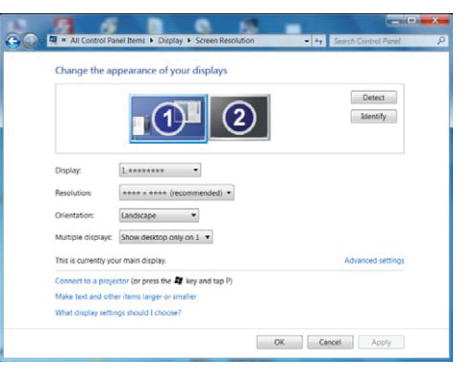

- ― Per aumentare al massimo la qualità dell'immagine, si consiglia di utilizzare una scheda grafica in grado di supportare una risoluzione di WQHD+ (3440 x 1440).
- ― Quando si utilizza PIP/PBP, non è disponibile il passaggio automatico alla risoluzione e frequenza ottimali, a causa della conformità con la scheda grafica e Windows. Impostare Modalità PIP/PBP su Off. In alternativa, riavviare il monitor, quindi impostare la risoluzione sulle impostazioni ottimali utilizzando l'interfaccia di Windows.

## <span id="page-30-0"></span>Dim.

È possibile selezionare la dimensione e le proporzioni dello schermo secondario.

- $\Box$ : selezionare l'immagine icona se si desidera utilizzare la modalità PBP dove la risoluzione ottimale del lato destro e sinistro dello schermo è 1720 x 1440 (larghezza x altezza).
- $\Box$ : selezionare l'immagine icona se si desidera utilizzare la modalità PIP dove la risoluzione ottimale dello schermo secondario è 720 x 480 (larghezza x altezza).
- $\Box$ : selezionare l'immagine icona se si desidera utilizzare la modalità PIP dove la risoluzione ottimale dello schermo secondario è 1280 x 720 (larghezza x altezza).
- $\Box$ : selezionare l'immagine icona se si desidera utilizzare la modalità PIP dove la risoluzione ottimale dello schermo secondario è 1720 x 720 (larghezza x altezza).

## Sorgente audio

È possibile impostare lo schermo di cui si desidera sentire l'audio.

### Modalità PIP

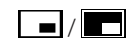

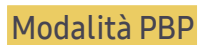

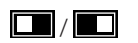

## Posizione

È possibile selezionare la posizione dello schermo secondario tra le opzioni disponibili.

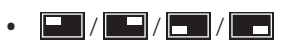

― Non disponibile se si è selezionata la modalità PBP.

― La schermata potrebbe risultare disturbata se il segnale di ingreso è instabile.

## <span id="page-31-0"></span>Sorgente

È possibile selezionare la sorgente per ciascuno schermo.

### Modalità PIP (disponibile in modalità PIP(Dim.  $\Box / \Box / \Box$ ))

- ― Viene modificata la sorgente d'ingresso dello schermo principale.
- ― Ad eccezione della sorgente d'ingresso attuale, è possibile selezionare le altre due sorgenti d'ingresso.
- ― La schermata potrebbe risultare disturbata se il segnale di ingreso è instabile.
- ― Quando viene visualizzata la guida ai tasti funzione, muovere il tasto JOG A SINISTRA per selezionare

l'icona , quindi premere il tasto JOG. Lo schermo principale passerà nell'ordine HDMI → DisplayPort → USB Type-C.

### Modalità PBP (disponibile in modalità PBP(Dim.  $\Box$ ))

- ― Viene modificata la sorgente d'ingresso dello schermo principale.
- ― La schermata potrebbe risultare disturbata se il segnale di ingreso è instabile.
- ― Se il segnale d'ingresso dello schermo sinistro e quello dello schermo destro coincidono, non è possibile eseguire l'operazione.
- $^-$  Ouando viene visualizzata la guida ai tasti funzione, muovere il tasto JOG A SINISTRA per selezionare l'icona  $\Box$ , quindi premere il tasto JOG. Viene visualizzato lo stesso menu d'impostazione della sorgente PBP.

## Dimensione immagine

### Modalità PIP (disponibile in modalità PIP(Dim.  $\blacksquare / \blacksquare / \blacksquare$ ))

È possibile selezionare la dimensione dell'immagine dello schermo secondario.

### In modalità PC

- Auto: consente di visualizzare l'immagine con le proporzioni della sorgente di ingresso di ciascuno schermo.
- Wide: consente di visualizzare l'immagine a schermo intero, indipendentemente dalle proporzioni della sorgente di ingresso di ciascuno schermo.

#### In modalità AV

- 4:3: l'immagine dello schermo secondario viene visualizzata con una proporzione di 4:3. L'impostazione è adatta ai video e alle trasmissioni standard.
- 16:9: l'immagine dello schermo secondario viene visualizzata con una proporzione di 16:9.
- 21:9: l'immagine dello schermo secondario viene visualizzata con una proporzione di 21:9.
- Adatta a schermo: l'immagine dello schermo secondario viene visualizzata nelle proporzioni originali, senza tagli.
- $-$  Questa funzione potrebbe non essere supportata a seconda delle porte in dotazione al prodotto.
- ― La modifica della dimensione dello schermo è disponibile quando sono soddisfatte le seguenti condizioni.
	- ― Un dispositivo di uscita digitale è collegato mediante il cavo HDMI/DP/USB Type-C.
- ― Il segnale in ingresso è 480p, 576p, 720p o 1080p e la visualizzazione del monitor è normale (non tutti i modelli supportano tutti questi segnali.).
- ― Tale modalità può essere impostata quando la sorgente esterna viene connessa attraverso una porta HDMI/DP/USB Type-C e Modalità PC/AV è impostato su AV.

### <span id="page-32-0"></span>Modalità PBP (disponibile in modalità PBP(Dim.  $\boxed{\Box}$ ))

Impostare la Dimensione immagine per ognuna delle parti dello schermo.

#### In modalità PC

- Auto: consente di visualizzare l'immagine con le proporzioni della sorgente di ingresso di ciascuno schermo.
- Wide: consente di visualizzare l'immagine a schermo intero, indipendentemente dalle proporzioni della sorgente di ingresso di ciascuno schermo.

#### In modalità AV

- 4:3: l'immagine dello schermo secondario viene visualizzata con una proporzione di 4:3. L'impostazione è adatta ai video e alle trasmissioni standard.
- 16:9: l'immagine dello schermo secondario viene visualizzata con una proporzione di 16:9.
- 21:9: l'immagine dello schermo secondario viene visualizzata con una proporzione di 21:9.
- Adatta a schermo: l'immagine dello schermo secondario viene visualizzata nelle proporzioni originali, senza tagli.

 $-$  Questa funzione potrebbe non essere supportata a seconda delle porte in dotazione al prodotto.

- ― La modifica della dimensione dello schermo è disponibile quando sono soddisfatte le seguenti condizioni.
- ― Un dispositivo di uscita digitale è collegato mediante il cavo HDMI/DP/USB Type-C.
- ― Il segnale in ingresso è 480p, 576p, 720p o 1080p e la visualizzazione del monitor è normale (non tutti i modelli supportano tutti questi segnali.).
- ― Tale modalità può essere impostata quando la sorgente esterna viene connessa attraverso una porta HDMI/DP/USB Type-C e Modalità PC/AV è impostato su AV.

## Contrasto

### Modalità PIP (disponibile in modalità PIP(Dim.  $\Box / \Box / \Box$ ))

È possibile regolare il livello di contrasto dello schermo secondario.

### Modalità PBP (disponibile in modalità PBP(Dim. (D))

È possibile regolare il livello di contrasto di ciascuno schermo.

# <span id="page-33-0"></span>Adattamento delle impostazioni per OSD (On Screen Display) Capitolo 06

Per ogni funzione è disponibile una descrizione dettagliata. Consultare il prodotto per ulteriori dettagli.

 $-$  Le funzioni disponibili possono variare a seconda del modello del prodotto. Il colore e la forma dei componenti possono variare rispetto all'immagine fornita. Le specifiche sono soggette a modifica senza preavviso al fine di migliorare le prestazioni del prodotto.

### Trasparenza

Imposta la trasparenza delle finestre dei menu.

## Posizione

Consente di adattare la posizione del menu.

## Lingua

#### Impostare la lingua dei menu.

- $^-$  La modifica delle impostazioni della lingua può essere applicata solo alla visualizzazione dei menu a schermo.
- ― La modifica non influenzerà altre funzioni del PC.

## Visual ora

Impostare l'eliminazione automatica del menu OSD (onscreen display) dallo schermo se non viene utilizzato per un periodo di tempo specificato.

Visual ora consente di specificare l'intervallo di tempo trascorso il quale il menu OSD viene eliminato dallo schermo.

# <span id="page-34-0"></span>Impostazione e reset Capitolo 07

Per ogni funzione è disponibile una descrizione dettagliata. Consultare il prodotto per ulteriori dettagli.

― Le funzioni disponibili possono variare a seconda del modello del prodotto. Il colore e la forma dei componenti possono variare rispetto all'immagine fornita. Le specifiche sono soggette a modifica senza preavviso al fine di migliorare le prestazioni del prodotto.

## DisplayPort ver.

#### Selezionate la vostra versione di DisplayPort.

- ― Impostazioni non corrette potrebbero causare una schermata vuota. Se ciò si verificasse, controllare le specifiche del dispositivo.
- <sup>—</sup> Se il monitor è in modalità HDMI/DisplayPort/USB Type-C e sullo schermo compare la scritta Control cavo segnale oppure si attiva la modalità di risparmio energetico, premere il tasto JOG per visualizzare la schermata dei tasti funzione, quindi selezionare l'icona  $\prod$ . E' possibile selezionare 1.1 o 1.21.

## Modalità HDMI

#### Consente di selezionare la modalità HDMI da utilizzare.

- $^{-}$ Il dispositivo e la risoluzione supportabili possono differire a seconda della relativa versione.
- ― Una volta modificata la versione, lo schermo potrebbe lampeggiare.
- ― Se impostate Modalità HDMI su 1.4, potrebbero non essere supportate alcune risoluzioni elevate a causa di limitazioni dell'ampiezza di banda del protocollo HDMI 1.4.
- ― Quando l'impostazione non è corretta, può comparire uno schermo vuoto. In questo caso, controllare le specifiche del dispositivo.
- ― Impostate Modalità HDMI su 1.4 se non vengono emessi suoni dal DVD collegato al nostro prodotto.

## <span id="page-35-0"></span>FreeSync

La tecnologia FreeSync è una soluzione che elimina l'effetto dello schermo strappato senza tutti i soliti ritardi e le solite latenze.

Questa funzione eliminerà gli effetti di schermo strappato e latenza durante i giochi. Migliora l'esperienza di gioco.

- Off: Disattiva la funzione FreeSync.
- Motore standard: Attiva le funzioni FreeSync di base della scheda grafica di AMD.
- Motore ultima gen.: Attiva la funzionalità FreeSync con una maggiore frequenza di fotogrammi sullo schermo. Con questa modalità si riduce l'effetto dello schermo strappato (sincronizzazione anormale tra schermo e contenuto). Tenere presente che potrebbe verificarsi un tremolio sullo schermo durante la riproduzione di videogiochi.

Quando si abilita la funzione FreeSync, assicurarsi di utilizzare la frequenza di aggiornamento massima per un effetto ottimale.

Per istruzioni su come impostare la frequenza di aggiornamento, fare riferimento a DOMANDE &  $RISPOSTE \rightarrow$  Come posso modificare la frequenza?

<sup>-</sup> Se si utilizza la funzione **FreeSync**, usare il cavo HDMI/DP fornito dal produttore del monitor.

 $-$  Questa funzione non è disponibile per la porta USB C.

Nel caso si utilizzasse la funzione FreeSync durante un gioco, potrebbero verificarsi i seguenti effetti:

- La schermata potrebbe tremolare in base al tipo di scheda grafica, alle impostazioni delle opzioni di gioco o al video in riproduzione. Tentare le seguenti azioni: ridurre i valori delle impostazioni di gioco, modificare la modalità FreeSync corrente in Motore standard o visitare il sito Web AMD per verificare la versione dei driver grafici e aggiornarli con l'ultima versione disponibile.
- Durante l'utilizzo della funzione FreeSync, le variazioni di frequenza di uscita della scheda grafica potrebbero produrre uno sfarfallio a schermo.
- Velocità di risposta fluttuante durante il gioco, a seconda della risoluzione. Maggiore è la risoluzione, minore sarà la velocità di risposta.
- Qualità audio del monitor degradata.

 $^-$ In caso di problemi durante l'utilizzo della funzione, contattare il Service Center Samsung.

### I modelli nella lista Schede Grafiche supportano FreeSync

FreeSync può essere utilizzato unicamente con modelli di schede grafiche AMD specifici. Fare riferimento alla seguente lista per le schede grafiche supportate:

#### Assicurarsi di installare i driver AMD più aggiornati con supporto a FreeSync.

― Per altre schede grafiche AMD che supportano la funzionalità FreeSync, visitare il sito Web ufficiale AMD. ― Se si utilizza una scheda grafica di un produttore diverso, selezionare FreeSync Off.

- AMD Radeon R9 300 Series (tranne i modelli 370/370X)
- AMD Radeon R9 Fury X
- AMD Radeon R7 360
- AMD Radeon R9 295X2
- AMD Radeon R9 290X

#### Come si abilita FreeSync?

- 1 Impostare FreeSync su Motore standard o Motore ultima gen. nel menu OSD.
- 2 Abilitare FreeSync in AMD Radeon Settings:

Tasto destro del mouse  $\rightarrow$  AMD Radeon Settings  $\rightarrow$  Display

La funzione "AMD FreeSync" dovrebbe essere impostata su "Attivata". Impostare su "Attivata" in caso contrario.

- AMD Radeon R9 290
- AMD Radeon R9 285
- AMD Radeon R7 260X
- AMD Radeon R7 260
- AMD Radeon RX 400 Series

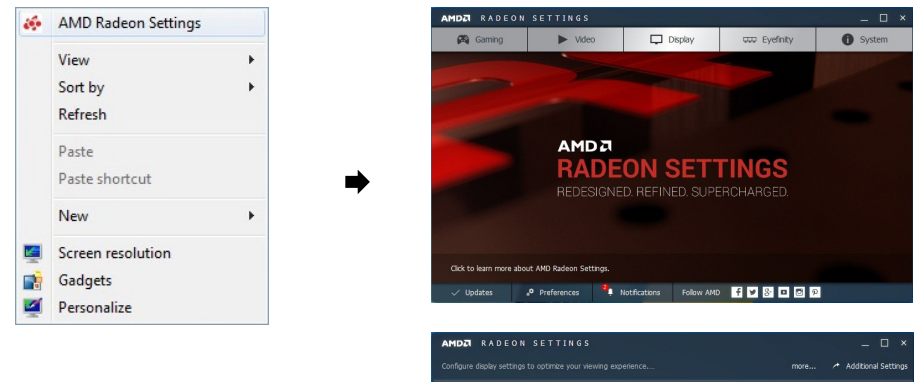

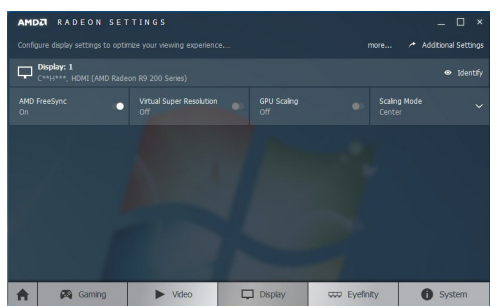

## <span id="page-37-0"></span>Risparmio Eco Plus

Consente di ridurre il consumo di energia rispetto al consumo con livello di luminosità massima.

- <sup>—</sup> L'opzione non è disponibile quando **MAGICBright** è in modalità **Contrasto Dinamico**.
- ― Il menu non è disponibile quando la funzione Modalità gioco è attiva.
- ― Il menu non è disponibile quando la funzione Mod. salva vista è attiva.
- ― Non disponibile quando Modalità PIP/PBP è impostata su On.
- Off: Disattivazione della funzione Risparmio Eco Plus.
- Auto: il consumo di energia verrà automaticamente ridotto del 10% circa rispetto all'impostazione corrente.

(La percentuale di riduzione del consumo di energia dipende dalla luminosità dello schermo.)

- Bassa: consente di risparmiare fino al 25 % di energia rispetto alla luminosità massima.
- Alta: consente di risparmiare fino al 50 % di energia rispetto alla luminosità massima.

## Timer spegnim.

Timer spegnim.: consente di accendere la modalità Timer spegnim..

Spegni dopo: È possibile impostare un intervallo di tempo compreso tra 1 e 23 ore per il timer di spegnimento. Il prodotto si spegnerà automaticamente dopo il numero di ore specificato.

## Modalità PC/AV

#### Impostare Modalità PC/AV su AV. La dimensione dell'immagine verrà ingrandita.

Questa opzione risulta utile durante la visione di un film.

- Impostare su "PC" in caso di collegamento a un PC.
- Impostare su "AV" in caso di collegamento a un dispositivo AV.

― Questa funzionalità è disponibile soltanto nei modelli a schermo largo che includono 16:9, 16:10 e 21:9.

<sup>-</sup> Se il monitor è in modalità **HDMI/DisplayPort/USB Type-C** e sullo schermo compare la scritta Control cavo segnale oppure si attiva la modalità di risparmio energetico, premere il tasto JOG per visualizzare la schermata dei tasti funzione, quindi selezionare l'icona  $\prod$ . E' possibile selezionare PC o AV.

 $^-$  Questa opzione è disponibile solo quando **Timer spegnim.** è impostato su **On.** 

<sup>&</sup>lt;sup>—</sup> Per i prodotti sul mercato in alcune regioni, **Timer spegnim**. è impostato per attivarsi automaticamente dopo 4 ore dall'accensione del prodotto. L'opzione è così impostata in conformità alle normative in materia di fornitura di energia. Se si desidera che il timer non venga attivato, accedere a  $\square \rightrightarrows$  Sistema e impostare Timer spegnim. su Off.

## <span id="page-38-0"></span>Rilevam. sorgente

Selezionare Auto o Manuale come metodo di riconoscimento del segnale di input.

## Comm. sorg. autom.

Mediante l'attivazione, viene visualizzata automaticamente una nuova sorgente collegata.

― Questa funzione potrebbe non essere supportata in base al modello posseduto ed all'area geografica di appartenenza.

## Tempo ripet tasto

Controlla la velocità di risposta di un tasto alla pressione. È possibile selezionare Accelerazione, 1 sec o 2 sec. Se si seleziona Nessuna ripet, i comandi rispondono solo alla pressione di un tasto.

## Attiva LED

Configurare le impostazioni per abilitare o disabilitare il LED di alimentazione posizionato nella parte inferiore del prodotto.

- In funzione: il LED di alimentazione è attivo quando il prodotto è acceso.
- In standby: il LED di alimentazione è attivo quando il prodotto è spento.

## Azzerare tutto

Ripristinare le impostazioni di fabbrica predefinite per tutte le impostazioni del prodotto.

## Informazioni

Visualizzare la sorgente di ingresso, la frequenza e la risoluzione correnti.

# <span id="page-39-0"></span>Installazione del software Capitolo 08

## Easy Setting Box

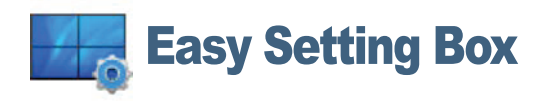

Easy Setting Box permette agli utenti di utilizzare il monitor suddividendolo in più sezioni.

Per installare la versione più aggiornata di Easy Setting Box, scaricarla dal sito Web di Samsung Electronics all'indirizzo http://www.samsung.com.

- ― Se non si procede al riavvio del computer dopo l'installazione, il software potrebbe non funzionare correttamente.
- $-$  L'icona Easy Setting Box potrebbe non comparire in base al sistema operativo in uso e le specifiche del prodotto.
- $-$  Se l'icona di scelta rapida non compare, premere il tasto F5.

### Restrizioni e Problemi di installazione

L'installazione di Easy Setting Box potrebbe essere influenzata dalla scheda grafica, dalla scheda madre e dall'ambiente di rete.

### Requisiti di sistema

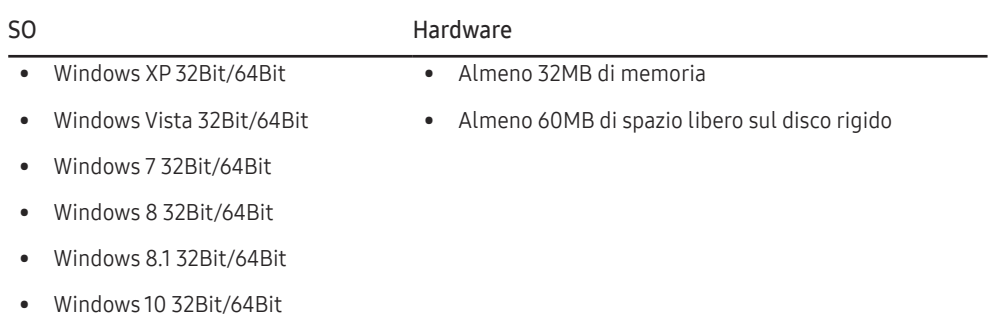

# <span id="page-40-0"></span>Guida alla risoluzione dei problemi Capitolo 09

## Prima di contattare il Centro di assistenza Samsung

― Prima di contattare il Customer Service Center Samsung, verificare il prodotto come segue. Se il problema persiste, contattare il Customer Service Center Samsung.

### Verifica del prodotto

Controllare il normale funzionamento del prodotto mediante l'apposita funzione di verifica. Se lo schermo è spento e la spia di alimentazione lampeggia anche se il prodotto è correttamente

collegato a un PC, eseguire un test autodiagnostico.

- 1 Spegnere sia il PC sia il prodotto.
- 2 Scollegare il cavo dal prodotto.
- 3 Consente di accendere il prodotto.
- 4 Se viene visualizzato il messaggio Control cavo segnale, il prodotto funziona normalmente.

― Se lo schermo rimane vuoto, controllare PC, controller del video e cavo.

### Verifica della risoluzione e della frequenza

Se è impostata una modalità che prevede una risoluzione superiore a quella supportata (fare riferimento a [Tabella delle modalità standard del segnale\)](#page-44-1), viene brevemente visualizzato il messaggio Mod non ottimale.

― La risoluzione visualizzata può variare a seconda dei cavi e delle impostazioni di sistema del computer.

## Controllare quanto segue.

### Problemi di installazione (modalità PC)

#### Lo schermo si accende e si spegne.

Verificare che il cavo sia collegato correttamente al prodotto e al PC e che i connettori siano inseriti saldamente.

#### Quando il prodotto e il PC sono collegati a un cavo HDMI o HDMI-DVI, tutti i quattro lati dello schermo presentano uno spazio vuoto.

Gli spazi vuoti visualizzati sullo schermo non hanno nulla a che fare con il prodotto.

Gli spazi vuoti sullo schermo sono causati dal PC o dalla scheda grafica. Per risolvere questo problema, regolare la dimensione dello schermo nelle impostazioni HDMI o DVI della scheda grafica. Se nel menu delle impostazioni della scheda grafica non vi sono opzioni per la regolazione della

dimensione dello schermo, aggiornare il driver della scheda grafica all'ultima versione disponibile.

(Contattare il produttore del computer o della scheda grafica per ulteriori dettagli sulle modalità di regolazione delle impostazioni dello schermo.)

### Problemi di schermo

Il LED di alimentazione è spento. Lo schermo non si accende.

Verificare che il cavo di alimentazione sia collegato correttamente.

Viene visualizzato il messaggio Control cavo segnale.

Verificare che il cavo sia collegato correttamente al prodotto.

Verificare che il dispositivo collegato al prodotto sia acceso.

Quando si utilizza il cavo Type-C, controllare che supporti la comunicazione dei dati.

#### Viene visualizzato Mod non ottimale.

Questo messaggio viene visualizzato quando il segnale proveniente dalla scheda grafica supera la risoluzione o la frequenza massima supportata dal prodotto.

Modificare la risoluzione e la frequenza massima in modo appropriato rispetto alle prestazioni del prodotto, facendo riferimento alla Tabella delle modalità standard del segnale (P[.45](#page-44-1)).

#### Le immagini a schermo appaiono distorte.

Verificare la connessione del cavo al prodotto.

Lo schermo non è limpido. Lo schermo è sfuocato.

Rimuovere tutti gli accessori (cavo di prolunga video, ecc...) e riprovare.

Impostare la risoluzione e la frequenza sui valori consigliati.

Lo schermo appare instabile e mosso. Ci sono ombre o immagini residue sullo schermo.

Verificare che la risoluzione e la frequenza del PC siano impostate entro valori compatibili con il prodotto. Quindi, se richiesto, modificare le impostazioni, consultando la Tabella delle modalità standard del segnale (P[.45](#page-44-1)) nel presente manuale e il menu Informazioni sul prodotto.

Lo schermo è troppo luminoso. Lo schermo è troppo scuro.

Regolare Luminosità e Contrasto.

Il colore dello schermo non è uniforme.

Modificare le impostazioni del Colore

I colori a schermo sono ombreggiati e distorti.

Modificare le impostazioni del Colore

Il bianco non è visualizzato correttamente.

Modificare le impostazioni del Colore

Sullo schermo non appaiono immagini e il LED di alimentazione lampeggia ogni 0,5 - 1 secondo.

Il prodotto è in modalità risparmio energetico.

Premere un tasto qualsiasi sulla tastiera o spostare il mouse per riattivare lo schermo.

#### Il testo è sfuocato.

In caso di utilizzo di un sistema operativo Windows (per es. Windows 7, Windows 8, Windows 8.1 o Windows 10): Accedere a Pannello di controllo  $\rightarrow$  Tipi di carattere  $\rightarrow$  Modifica testo ClearType e modificare Attiva ClearType.

#### Il video viene riprodotto a scatti.

È possibile che i file video di grandi dimensioni in alta definizione vengano riprodotti a scatti. Ciò potrebbe accadere perché il lettore video non è ottimizzato per la risorsa del computer.

Provare a riprodurre il file su un altro lettore video.

### Problemi audio

#### Non si avverte audio.

Verificare il collegamento del cavo audio o regolare il volume.

Controllare il volume.

#### Il volume è troppo basso.

Regola il volume.

Se il volume è ancora troppo basso dopo averlo alzato al massimo livello, regolare il volume sulla scheda audio del PC o sul programma software.

#### Il video è disponibile ma non c'è l'audio.

Non è possibile sentire l'audio se per collegare il dispositivo di input è stato utilizzato un cavo HDMI-DVI.

Collegare il dispositivo tramite un cavo HDMI, DP o USB Type-C.

### Problemi relativi al dispositivo sorgente

Quando il PC è in fase di avviamento si avverte un segnale acustico.

Se durante l'avviamento del PC si avverte un segnale acustico, contattare l'assistenza tecnica per la manutenzione del PC.

#### ― I LED sulla cornice del prodotto sono visibili a seconda dell'angolo di visuale dell'utente. La luce è innocua per le persone e non ha alcuna influenza sulle funzioni e performance del prodotto. Il prodotto è sicuro.

## <span id="page-42-0"></span>DOMANDE & RISPOSTE

― Per ulteriori istruzioni sulla regolazione, consultare il manuale per l'utente del PC o della scheda grafica.

#### Come posso modificare la frequenza?

Impostare la frequenza sulla scheda grafica.

- Windows XP: accedere a Pannello di controllo → Aspetto e temi → Schermo → Impostazioni → Avanzate → Monitor e regolare la Frequenza di aggiornamento in Impostazioni monitor.
- Windows ME/2000: Accedere a Pannello di controllo → Schermo → Impostazioni → Avanzate → Monitor, quindi regolare la Frequenza di aggiornamento in Impostazioni monitor.
- Windows Vista: accedere a Pannello di controllo → Aspetto e personalizzazione → Personalizza → Impostazioni schermo → Impostazioni avanzate → Monitor e regolare la Frequenza di aggiornamento in Impostazioni monitor.
- Windows 7: accedere a Pannello di controllo → Aspetto e personalizzazione → Schermo → Risoluzione schermo → Impostazioni avanzate → Monitor e regolare la Frequenza di aggiornamento in Impostazioni monitor.
- Windows 8 (Windows 8.1): Selezionare Impostazioni → Pannello di controllo → Aspetto e personalizzazione → Schermo → Risoluzione schermo → Impostazioni avanzate → Monitor e regolare la Frequenza di aggiornamento in Impostazioni monitor.
- Windows 10: accedere a Impostazioni → Sistema → Schermo → Impostazioni schermo avanzate → Visualizza proprietà scheda → Monitor e adattare la Frequenza di aggiornamento in Impostazioni monitor.

#### Come posso modificare la risoluzione?

- Windows XP: Cambiare la risoluzione selezionando Pannello di controllo → Aspetto e temi → Display → Schermo.
- Windows ME/2000: Cambiare la risoluzione selezionando Pannello di controllo → Schermo → Impostazioni.
- Windows Vista: Cambiare la risoluzione selezionando Pannello di controllo → Aspetto e personalizzazione → Personalizza → Impostazioni schermo.
- Windows 7: Cambiare la risoluzione selezionando Pannello di controllo → Aspetto e personalizzazione → Schermo → Modifica risoluzione.
- Windows 8 (Windows 8.1): Cambiare la risoluzione selezionando Impostazioni → Pannello di controllo → Aspetto e personalizzazione → Schermo → Modifica risoluzione.
- Windows 10: accedere a Impostazioni → Sistema → Schermo → Impostazioni schermo avanzate e adattare la risoluzione.

#### Come posso impostare la modalità di risparmio energetico?

- Windows XP: Impostare la modalità risparmio energia in Pannello di controllo → Pannello di controllo → Schermo → Impostazioni del monitor per il risparmio energetico → Opzioni risparmio energia o nel SETUP del BIOS sul PC.
- Windows ME/2000: impostare la modalità di risparmio energetico in Pannello di controllo → Schermo → Impostazioni screen saver → Opzioni risparmio energia o nelle impostazioni del BIOS nel PC.
- Windows Vista: impostare la modalità risparmio energia in Pannello di controllo → Aspetto e personalizzazione → Personalizza → Impostazioni screen saver → Opzioni risparmio energia o nelle impostazioni del BIOS nel PC.
- Windows 7: impostare la modalità risparmio energia in Pannello di controllo → Aspetto e personalizzazione → Personalizza → Impostazioni screen saver → Opzioni risparmio energia o nelle impostazioni del BIOS nel PC.
- Windows 8 (Windows 8.1): impostare la modalità di risparmio energetico in Impostazioni → Pannello di controllo → Aspetto e personalizzazione → Personalizza → Impostazioni screen saver → Opzioni risparmio energia o nelle impostazioni del BIOS nel PC.
- Windows 10: impostare la modalità di risparmio energetico in Impostazioni → Personalizzazione → Schermata di blocco → Impostazioni timeout schermo → Alimentazione & sospensione o nelle impostazioni del BIOS nel PC.

# <span id="page-43-0"></span>**Specifiche** Capitolo 10

## Generale

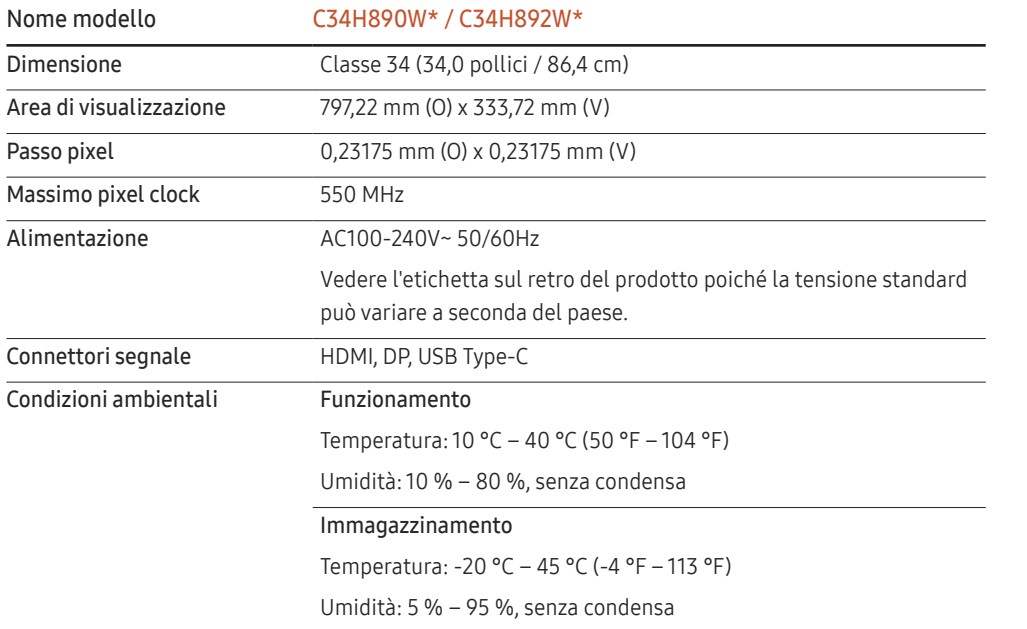

#### ― Plug-and-Play

Questo monitor può essere installato e utilizzato su qualsiasi sistema Plug & Play compatibile. Uno scambio di dati bidirezionale tra il monitor e il PC ottimizza le impostazioni del monitor. L'installazione del monitor è automatica. Tuttavia, è possibile personalizzare le impostazioni di installazione come desiderato.

#### ― Punti pannello (Pixel)

A causa della tipologia di produzione, si stima che circa 1 pixel per milione (1ppm) può risultare più chiaro o più luminoso sul pannello LCD. Ciò non influenza in alcun modo le prestazioni del prodotto.

― Le specifiche riportate sopra sono soggette a modifica senza preavviso al fine di migliorare le prestazioni del prodotto.

― Questo dispositivo è un apparecchio digitale di Classe B.

― Per le specifiche dettagliate del dispositivo, visitare il sito Web Samsung Electronics.

## <span id="page-44-1"></span><span id="page-44-0"></span>Tabella delle modalità standard del segnale

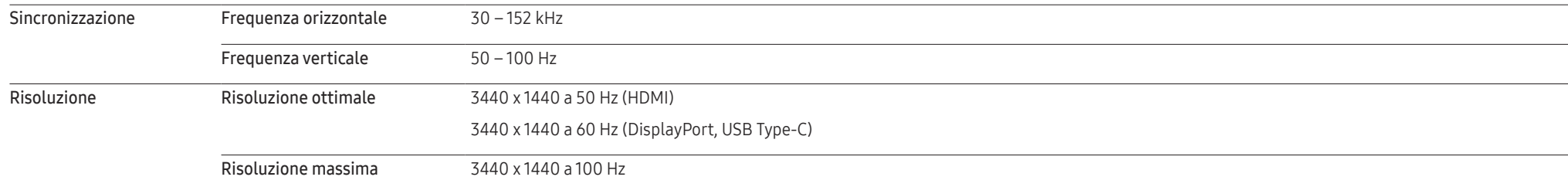

Se il segnale trasmesso dal PC rientra tra le modalità standard elencate di seguito, lo schermo verrà regolato automaticamente. Se il segnale trasmesso dal PC non appartiene alle modalità di segnale standard, lo schermo potrebbe visualizzare una schermata vuota nonostante il LED di alimentazione risulti acceso. In tal caso, modificare le impostazioni in base alla tabella seguente consultando il manuale utente della scheda grafica.

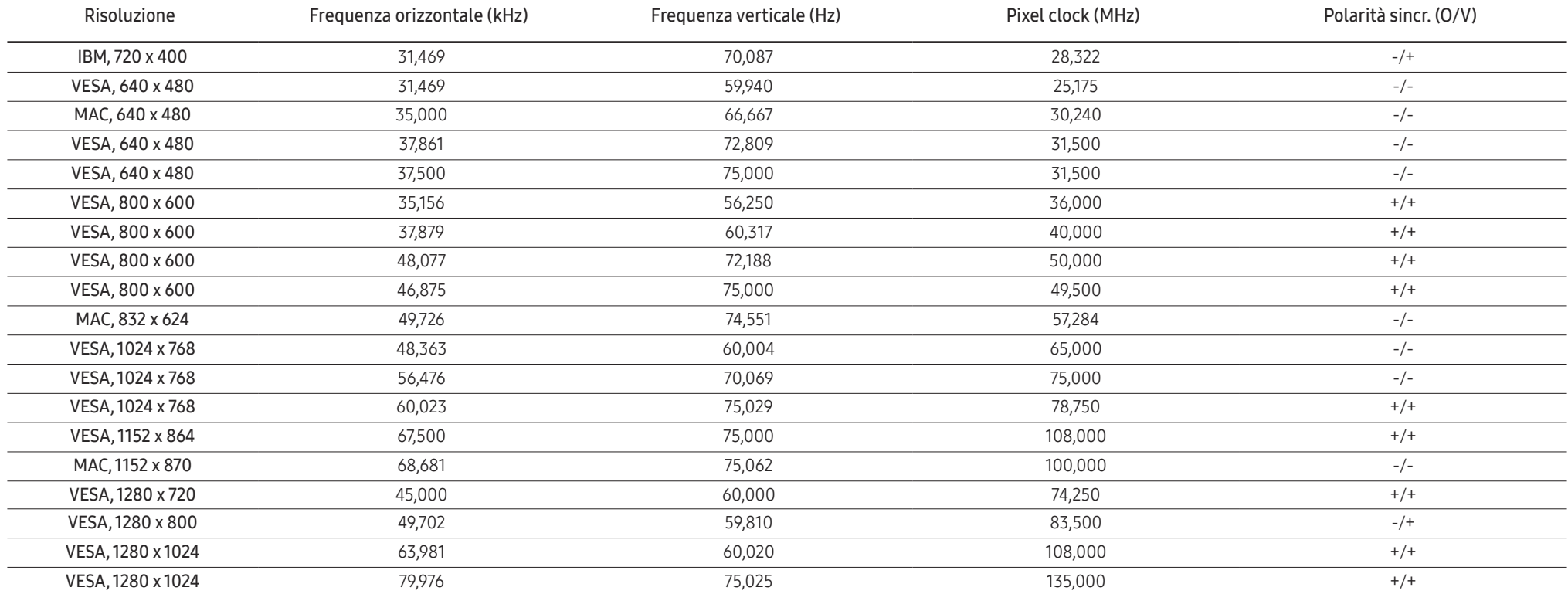

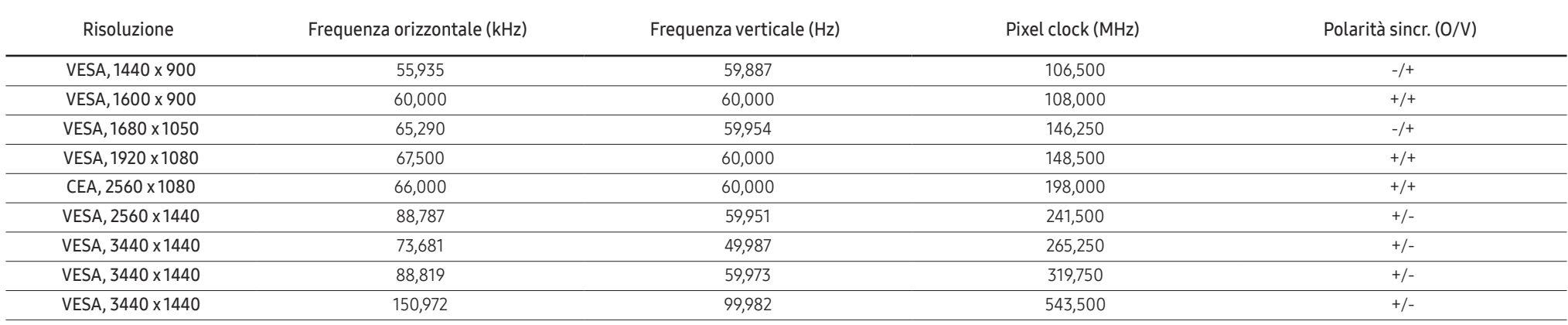

― Frequenza orizzontale

Il tempo impiegato per eseguire la scansione di una singola riga da sinistra a destra dello schermo è denominato ciclo orizzontale. Al contrario, il numero reciproco di un ciclo orizzontale è denominato frequenza orizzonta La frequenza orizzontale è misurata in kHz.

― Frequenza verticale

Le immagini visibili sullo schermo sono generate mediante la ripetizione della stessa immagine decine di volte al secondo. La frequenza della ripetizione si definisce "frequenza verticale" o "frequenza di aggiornamento" ed è espressa in Hz.

― Questo prodotto può essere impostato solo su una risoluzione per ogni formato di schermo allo scopo di ottenere una qualità di immagine ottimale a seconda del tipo di pannello. Utilizzando una risoluzione diversa da quella specificata, la qualità dell'immagine può risultare degradata. Per evitare questo inconveniente, si consiglia di selezionare la risoluzione ottimale specificata per il proprio prodotto.

― Alcune delle risoluzioni riportate nella tabella sopra potrebbero non essere disponibili a seconda delle specifiche della scheda grafica.

# <span id="page-46-0"></span>Appendice Capitolo 11

## Responsabilità per il servizio di assistenza a pagamento (costo imputabile ai clienti)

― In caso di richiesta del servizio di assistenza, anche se in garanzia, la visita a domicilio di un tecnico potrebbe essere a pagamento nei seguenti casi.

### Nessun difetto del prodotto

Pulizia del prodotto, regolazioni, spiegazioni, reinstallazione e così via.

- Se un tecnico dell'assistenza fornisce istruzioni su come utilizzare un prodotto o regola semplicemente alcune opzioni senza smontare il prodotto.
- Se un difetto è causato da fattori ambientali esterni (Internet, antenna, segnale via cavo e così via).
- Se un prodotto viene reinstallato o si collegano dispositivi aggiuntivi dopo l'installazione iniziale del prodotto acquistato.
- Se un prodotto viene reinstallato per il trasferimento in un altro luogo o in un'altro appartamento.
- Se il cliente richiede istruzioni sull'utilizzo a causa del prodotto di un'altra azienda.
- Se il cliente richiede istruzioni sull'utilizzo della rete o di un programma di un'altra azienda.
- Se il cliente richiede l'installazione e la configurazione del software del prodotto.
- Se un tecnico dell'assistenza esegue la rimozione/pulizia di polvere o materiali estranei all'interno del prodotto.
- Se il cliente richiede in aggiunta un'installazione dopo l'acquisto di un prodotto tramite shopping da casa oppure online.

### Danno del prodotto per causa imputabile al cliente

Danno del prodotto dovuto a uso improprio o errata riparazione da parte del cliente. Se il danno è causato da:

- Urto esterno o caduta.
- Utilizzo di accessori o prodotti venduti separatamente non specificati da Samsung.
- Riparazione non eseguita da un tecnico di un'azienda di servizi di assistenza autorizzata o di un partner di Samsung Electronics Co., Ltd.
- Rimodellazione o riparazione del prodotto da parte del cliente.
- Utilizzo con una tensione errata o con collegamenti elettrici non autorizzati.
- Mancata osservanza degli avvisi di attenzione riportati nel Manuale dell'utente.

### Altro

- Se il prodotto non funziona a seguito di una calamità naturale. (danno da fulmine, incendio, terremoto, alluvione e così via)
- Se i componenti di consumo sono completamente esauriti. (batteria, toner, luci a fluorescenza, testina, vibratore, lampada, filtro, nastro e così via)
- $\overline{\phantom{a}}$  Se il cliente richiede un intervento di assistenza nel caso in cui il prodotto non presenti alcun difetto. potrebbe essere addebitata una commissione. Si consiglia pertanto di leggere prima il Manuale dell'utente.

## <span id="page-47-0"></span>Extended warranty

You can buy an extended warranty within 90 days of purchasing the product.

The extended warranty will cover an additional period of 3 years, beyond the standard 3 year warranty. Samsung guarantee that replacement parts will be available for 5 years after the end of production. After 5 years, in the event that the Samsung's service center has run out of replacement parts and cannot repair the product, Samsung will replace your product at no additional charge. If the model you purchased is no longer available, Samsung replace it with the current equivalent model.